# MANUAL DO USUÁRIO MÓDULO DE DESENHO INDUSTRIAL DO PETICIONAMENTO ELETRÔNICO DO INPI

Instituto Nacional da Propriedade Industrial Diretoria de Contratos, Indicações Geográficas e Registros

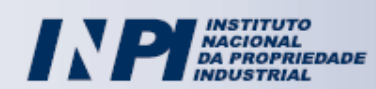

# Índice

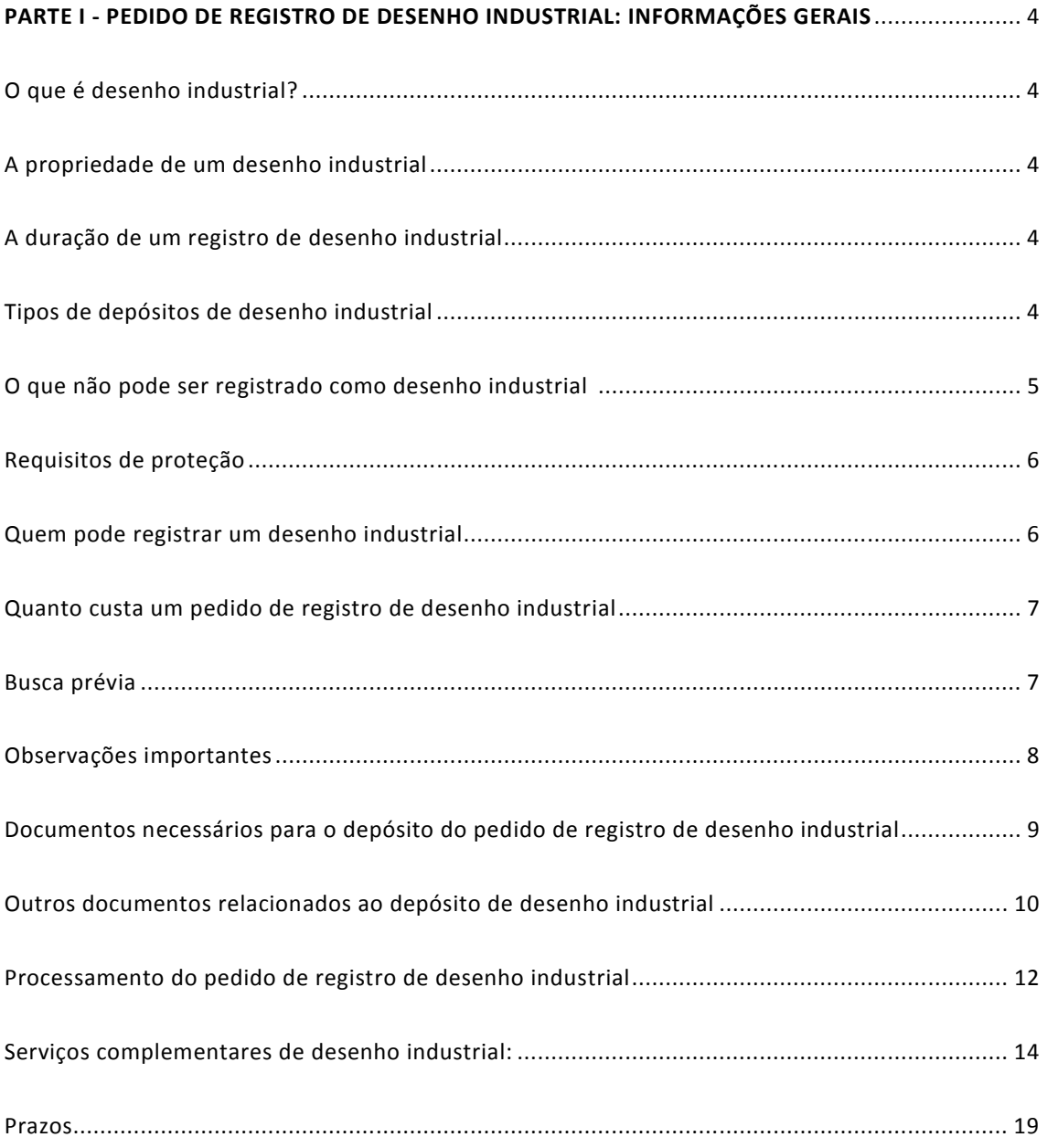

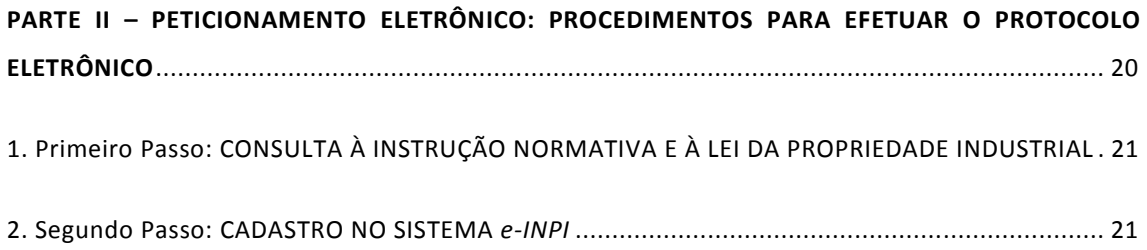

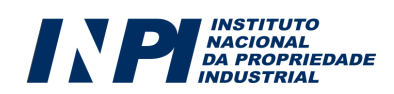

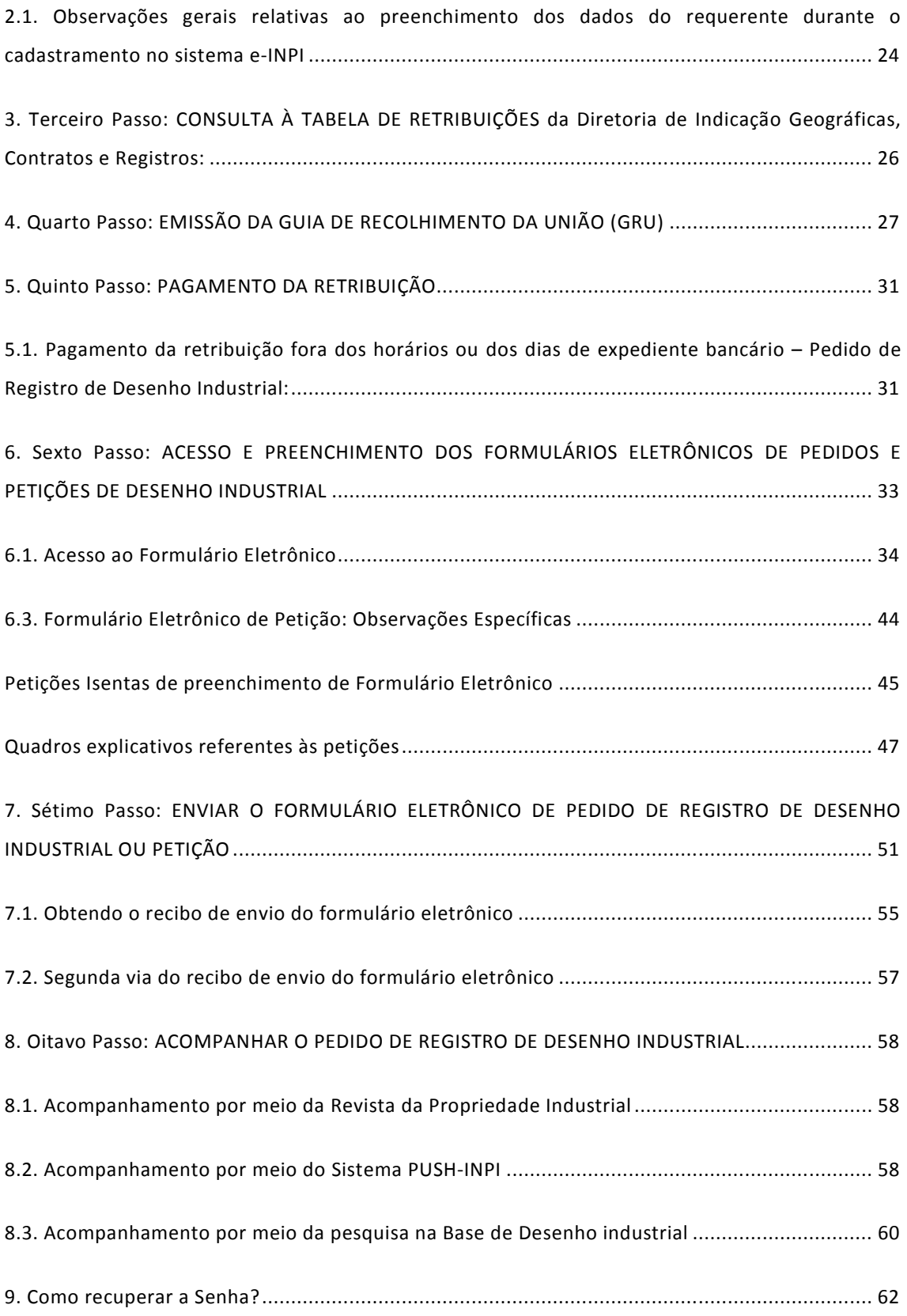

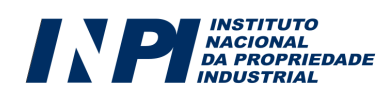

# PARTE I PEDIDO DE REGISTRO DE DESENHO INDUSTRIAL: INFORMAÇÕES GERAIS

### O que é desenho industrial?

O registro de desenho industrial protege a configuração externa de um objeto tridimensional, ou um padrão ornamental que possa ser aplicado a um objeto.

### A propriedade de um desenho industrial

Uma vez concedido pelo Estado, o registro é válido em território nacional e dá ao titular o direito, durante o prazo de vigência, de excluir terceiros, de fabricar, comercializar, importar, usar ou vender a matéria protegida sem sua prévia autorização.

### A duração de um registro de desenho industrial

O registro de desenho industrial é válido pelo prazo de dez anos contados da data do depósito, prorrogáveis por mais três períodos sucessivos de cinco anos cada, até atingir o prazo máximo de 25 anos contados da data de depósito.

### Tipos de depósito de desenho industrial

Os pedidos de registro de desenho industrial podem ser classificados, por exemplo, em função de sua natureza e de sua apresentação:

Existem 2 (dois) tipos de desenhos industriais, em função de sua natureza:

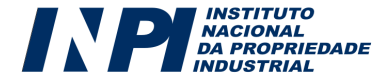

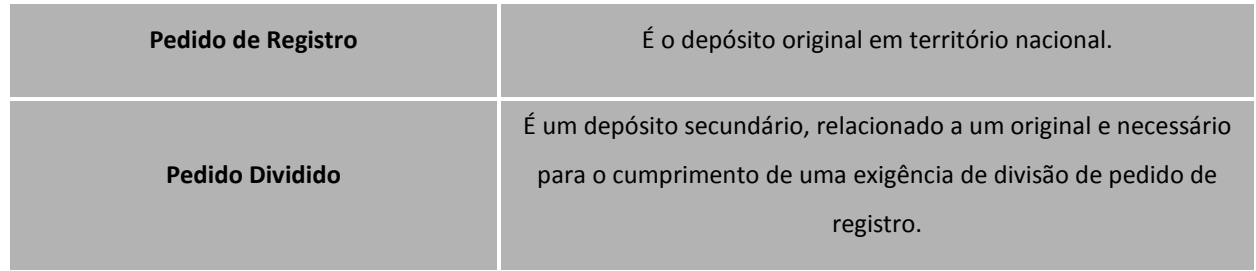

Quanto sua *apresentação*, os desenhos industriais podem ser classificados como:

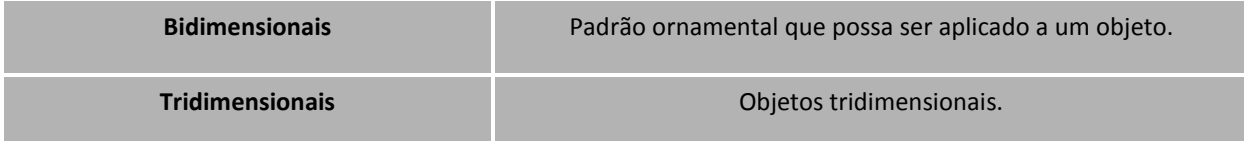

### O que não pode ser registrado como desenho industrial?

Antes de solicitar um pedido de registro de desenho industrial, a pergunta a ser feita é: meu desenho é registrável? Muitas pessoas pensam que qualquer objeto (ou padrão) pode ser registrado como desenho industrial. Não é verdade. Desenhos Industriais, assim como, por exemplo, patentes de invenção, são objeto de um ramo específico do direito, o da propriedade industrial, regulado por leis.

No Brasil, a lei que regula a propriedade industrial – portanto, os direitos e obrigações relativos aos desenhos industriais – é a Lei de Propriedade Industrial (nº 9279/1996). A LPI, como é chamada, regula todos os aspectos da propriedade industrial, inclusive o que pode e o que não pode ser registrado como desenho industrial. Consulte o artigo 100 da LPI para ter acesso a todas as proibições. Não é difícil compreendê-las. De qualquer modo, listamos a seguir algumas recomendações a fim de que se evite registrar um desenho industrial que, nos termos da LPI, seria irregistrável:

• Objetos (ou padrões) com caráter puramente artístico: são objetos (ou padrões) não passíveis de reprodução em escala industrial, cuja demanda, em geral, tem sua origem na necessidade individual de expressão do autor. Esse tipo de objeto (ou padrão) será protegido através do direito autoral e não é passível de registro pelo INPI. Ex.: pinturas, desenhos, objetos constituídos artesanalmente.

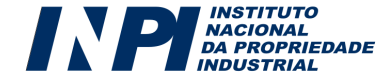

- O que é contrário a moral e aos bons costumes ou que ofenda a honra ou imagem de pessoas, ou atente contra a liberdade de consciência, crença, culto religioso ou ideia e sentimentos dignos de respeito e veneração. Ex.:objetos com formas eróticas, imagens de santos, objetos religiosos.
- O que é comum ou vulgar: são objetos cuja forma já é conhecida do público e, portanto, não apresentam originalidade. Ex.: objetos com formas de animais, frutas, partes do corpo humano, sem estilização; formas geométricas comuns, como cubo ou esfera.
- O que é determinado essencialmente por características técnicas ou funcionais: são objetos cujas formas não apresentam caráter ornamental, isto é, são condicionadas por seus aspectos técnicos, em geral, relacionados com a função que os objetos desempenham. Ex.: engrenagens; parafusos.

### Requisitos de proteção

Para a concessão, a forma do objeto (ou padrão) deve ser nova e original, isto é, deve ter características que o diferenciem em relação a outros objetos do mesmo tipo já conhecidos. Além disso, o objeto deve ser passível de fabricação industrial.

- Novidade: de um modo geral, para que seja considerado novo, é necessário que o desenho industrial não esteja compreendido no estado da técnica, que é constituído por tudo aquilo tornado acessível ao público antes da data de depósito no Brasil ou exterior, por uso ou qualquer meio.
- Originalidade: O desenho é considerado original quando resulta em uma configuração visual distintiva em relação a outros objetos (ou padrões) conhecidos.
- Servir de tipo de fabricação industrial: o objeto (ou padrão) reivindicado deve poder ser reproduzido industrialmente, e portanto não pode ser artesanal ou artístico.

### Quem pode registrar um desenho industrial?

Qualquer pessoa física ou jurídica, desde que tenha legitimidade para obter o Registro de Desenho Industrial. O depositante é pressuposto legitimado para requerer o registro. É assegurado ao autor o direito de obter o Registro de Desenho Industrial ou ainda aos herdeiros ou sucessores do autor,

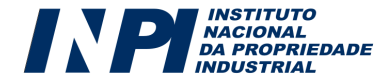

cessionário ou aquele a quem a lei ou contrato de trabalho ou de prestação de serviços estabeleça que pertença a titularidade. No caso de o depositante não ser o próprio autor, não é necessário que se apresente o documento de cessão de direitos patrimoniais. Contudo, é importante que o depositante possua o documento de cessão para fins de comprovação, se houver necessidade. A titularidade pode também ser requerida por mais de uma pessoa, desde que sejam realizadas suas nomeações e qualificações.

### Quanto custa um pedido de registro de desenho industrial?

O requerente de um pedido de registro de desenho industrial deve pagar um valor, chamado de retribuição, em troca do serviço de exame do pedido de registro. No portal do INPI, na seção relativa a Desenho Industrial, está disponível a Tabela de Retribuições dos serviços prestados pela Diretoria de Contratos, Indicações Geográficas e Registros.

Efetuando o login no sistema (ver item 6 deste Manual), você poderá gerar Guias de Recolhimento da União (GRU) para pagamento dos serviços que quiser, bastando selecionar o tipo de serviço desejado no local apropriado. Lembre-se que cada guia possui uma numeração única, vinculada à retribuição de apenas um tipo de serviço. Por exemplo, se você quiser depositar mais de um pedido de registro de desenho industrial, é necessária a geração de 2 (duas) guias em separado. Portanto, não reimprima a mesma GRU e nem pague mais de uma vez, pois ela não será aceita.

### Busca prévia

Com o intuito de economizar esforços e recursos do depositante, é recomendável que se faça uma busca anterior ao depósito, para saber se o objeto a ser depositado já é conhecido do público. É importante deixar claro que, além dos documentos de patentes, nacionais e estrangeiros, qualquer documento datado, inclusive estrangeiro (panfletos, catálogos, revistas, anais de congressos, publicações na internet com data etc) serve como prova de divulgação anterior.

Para realizar a busca, o usuário pode utilizar o próprio banco de patentes do INPI, que ainda não está disponível online, mas pode ser acessado a partir de solicitação à Seção de Orientação e Busca de Patentes – SEBUS, que faz parte do Centro de Disseminação da Informação Tecnológica – CEDIN do INPI.

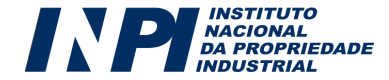

Uma alternativa é a o próprio usuário fazer a busca para recuperar documentos de seu interesse, denominada Busca Individual. Nesse caso, o usuário receberá as orientações do pesquisador, na sua área de atuação, quanto ao procedimento e à definição do campo tecnológico a ser pesquisado. Este serviço é feito mediante o pagamento de uma retribuição que assegura o direito de pesquisar, durante cinco dias consecutivos, os acervos disponíveis. Após a realização da busca, o usuário poderá solicitar a cópia dos documentos selecionados, sendo pago à parte.

Outra alternativa é a busca realizada por técnicos do INPI, denominada Busca Isolada. Esta modalidade de busca é realizada pelos pesquisadores da Seção de Buscas - SEBUS, que se encarregam da definição do campo tecnológico, da recuperação e análise da informação e da elaboração de um relatório de busca. O resultado final é fornecido sob a forma de um relatório descrevendo a relevância dos documentos encontrados, enviado ao usuário juntamente com as cópias dos mesmos.

### Observações Importantes

- A lei brasileira prevê um "período de graça" de 180 dias contados a partir da primeira divulgação. Isso quer dizer que no Brasil é possível depositar um produto que já tenha sido divulgado dentro desse prazo, desde que a divulgação do desenho tenha sido feita pelo próprio autor ou por pessoa por ele autorizada. A existência dessa possibilidade na lei brasileira tem por objetivo permitir o registro de trabalhos acadêmicos e de outras naturezas que exijam uma exposição prévia em feiras, eventos, seminários ou congressos. Faça uma busca prévia do seu desenho industrial. Alguém já pode ter tido a mesma ideia antes de você. Não se esqueça de procurar variações que possam ser parecidas. Contudo, é importante ressaltar que a divulgação prévia pode impedir a obtenção de um registro correspondente no exterior, porque nem todos os países admitem a prévia publicação do objeto do registro. Por essa razão, é sempre aconselhável depositar o pedido de registro antes de qualquer divulgação.
- O exame técnico dos pedidos de Desenho Industrial não inclui buscas para aferição dos requisitos de novidade e originalidade. Visando maior credibilidade para o seu registro, após a concessão, o titular poderá solicitar junto ao INPI o exame de mérito, mediante o recolhimento de uma taxa específica. O exame de mérito consiste em um levantamento do que existe no estado da técnica, ou seja, do que foi tornado público dentro da área de aplicação na qual o objeto examinado se insere. Se forem encontradas anterioridades impeditivas nesse exame, o registro será tornado nulo.
- O registro de Desenho Industrial pode ser tornado nulo quando houver a infringência dos artigos 94 a 98 da LPI, isto é, quando não cumprir os requisitos de novidade e/ou originalidade

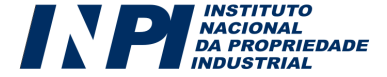

ou quando tratar de obra de caráter puramente artístico. O processo de nulidade do registro pode ser instaurado de ofício (pelo próprio INPI) ou ainda pelo requerimento de terceiros com legítimo interesse, mediante a apresentação de provas de anterioridade com data. O prazo para o requerimento de nulidade é de até cinco anos contados a partir da data de concessão do registro.

# Documentos necessários para o depósito de pedido de registro de desenho industrial

Para o depósito do pedido de registro de desenho industrial é necessário a apresentação ou anexação dos seguintes documentos:

### a) Formulário de pedido de registro de desenho industrial

O principal documento do processo de registro de desenho industrial é o formulário do pedido de registro de desenho industrial, que no caso de depósito eletrônico será preenchido pela internet, com opção para salvar e continuar depois ou enviar imediatamente logo após o preenchimento.

### b) Comprovante de pagamento

Com o Peticionamento Eletrônico, toda a confirmação do pagamento será realizada por meio eletrônico, através de rotina automática estabelecida entre o Banco do Brasil e o INPI. Entretanto, os comprovantes (em papel) relativos ao pagamento de retribuições ao INPI deverão ser guardados pelo usuário a fim de que, numa eventual exigência, as mesmas possam ser apresentadas ou remetidas ao INPI.

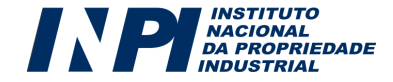

### c) Desenhos e/ou fotografias

Os desenhos e/ou fotografias são os elementos mais importantes do pedido de desenho industrial, pois determinarão o que será protegido pelo registro. Por isso, os desenhos e/ou fotografias devem ser apresentadas em fundo neutro, com bom contraste e em tamanho e qualidade gráfica que permitam uma perfeita visualização do objeto ou padrão. É importante ressaltar que aspectos como cor, tamanho ou material de fabricação não são passíveis de proteção.

Os desenhos e/ou fotografias podem ser apresentados em preto e branco, escala de cinza ou colorido. Estes ainda devem ser numerados individualmente (fig.1, fig. 2) e as mesmas referências devem ser utilizadas, se for o caso, no relatório descritivo. Não devem conter legendas ou indicações de cotas, medidas ou eixos. Da mesma forma, não devem conter qualquer inscrição alfanumérica, símbolos ou logotipos.

No caso de pedidos de objetos tridimensionais é necessário apresentar o objeto em perspectiva, vista frontal, vista posterior, vistas laterais, vista superior, e vista inferior.

No caso de pedidos de padrões ornamentais, a apresentação do padrão a ser protegido já é suficiente.

As folhas relativas aos desenhos e/ou fotografias deverão ser numeradas consecutivamente com algarismos arábicos no centro da parte superior, entre 1 a 2 cm do limite da folha, preferencialmente indicando o número da folha e o número total de folhas de cada uma das partes, separados por uma barra oblíqua (ex: supondo um pedido com 3 folhas de figuras, a numeração seria 1/3; 2/3; 3/3).

### Outros documentos relacionados ao depósito de desenho industrial

#### a) Relatório Descritivo, quando for o caso

A apresentação do relatório descritivo só é obrigatória no caso de o pedido conter variantes configurativas do objeto reivindicado. Se apresentado, o relatório descritivo deverá satisfazer as condições estabelecidas pelo INPI quanto à sua formulação, seguindo a norma vigente. Em termos gerais, o relatório servirá para complementar a informação fornecida pelas figuras. O texto, iniciado pelo título, deverá limitar-se a descrever exclusivamente as características plásticas do objeto, definidas

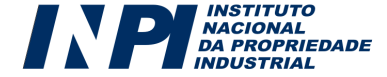

pela sua configuração externa, fazendo remissão às figuras a partir de numeração correspondente. Além disso, é desejável que explicite o campo de aplicação, que será utilizado para nortear a classificação do objeto. Não deverá conter qualquer menção ao tipo de material ou processos utilizados na fabricação do objeto; às dimensões; aos detalhes construtivos ou detalhes internos; a aspectos funcionais, especificações técnicas e/ou vantagens práticas.

#### b) Reivindicação, quando for o caso

A apresentação das Reivindicações também só é obrigatória no caso de o pedido conter variantes configurativas do objeto reivindicado. O quadro reivindicatório, se apresentado, deverá ser iniciado pelo título correspondente, seguido da expressão "por ser substancialmente conforme desenho/figura/fotografia(s) e sua(s) variante(s), se for o caso, em anexo."

### c) Procuração, quando for o caso:

É necessária a apresentação de uma procuração quando o requerente não depositar o seu pedido pessoalmente.

Caso a procuração não seja apresentada no ato do depósito, ela deve ser apresentada por meio de petição específica (Ver Tabela de Retribuições) em até 60 (sessenta) dias, contados a partir do dia subsequente ao dia do depósito, sob pena de arquivamento definitivo do pedido.

O requerente domiciliado no exterior deverá constituir e manter procurador domiciliado no país, com poderes para representá-lo administrativa e judicialmente, inclusive para receber citações, conforme o art. 217 da LPI.

### d) Documentos relativos à reivindicação de prioridade unionista

A Prioridade Unionista só poderá ser solicitada no ato do depósito. O requerente que reivindicá-la deverá anexar ao formulário os documentos que comprovem o depósito ou registro no país de origem, acompanhados da respectiva tradução simples (ou do aceite no campo específico). Se não

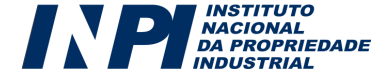

for apresentada no depósito, a documentação poderá ser apresentada em até 90 (noventa) dias, contados da data do depósito no Brasil (art.127 da LPI).

### Processamento do Pedido de Registro de Desenho Industrial

### O Exame Preliminar

Este exame é o primeiro passo para a obtenção do registro de desenho industrial. Nesta fase, serão verificadas as condições formais necessárias para a continuidade do processo. Caso estas condições sejam atendidas, o pedido de registro será publicado na Revista da Propriedade Industrial (RPI). Todos tomarão conhecimento de que o seu pedido foi depositado.

Caso o exame preliminar verifique alguma irregularidade, serão feitas exigências ao depositante, que deverá atendê-las no prazo de 5 (cinco) dias corridos, contados a partir do primeiro dia útil subsequente à data de publicação da exigência. Atendidas as exigências, o pedido será publicado na RPI.

Observações Importantes:

- Este manual, no item 8, dispõe sobre os procedimentos necessários para acompanhar um pedido depositado eletronicamente sem que os prazos sejam perdidos;
- Caso o requerente não atenda às exigências dentro do prazo, o pedido será considerado inexistente e não prosseguirá para exame.

### O Exame Formal

Após aprovação pelo exame preliminar e a publicação do pedido, o passo seguinte é o exame formal (ou exame técnico). Nesta fase, analisa-se o título do pedido, o campo de aplicação informado e as figuras incluídas no pedido. Caso tenham sido incluídos relatório descritivo e reivindicações, que são opcionais, estes também serão analisados nesta etapa, em que se verifica se o pedido atende às condições previstas em lei para ser concedido.

É importante destacar que o pedido poderá ser indeferido se o objeto apresentado nas figuras for enquadrado em uma das condições previstas no artigo 100 da Lei 9.279, isto é:

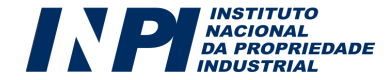

a) ser contrário à moral e aos bons costumes, ofender a honra ou imagem de pessoas, liberdade de consciência, crença, culto religioso ou ideias e sentimentos dignos de respeito e veneração;

b) ser dotado de forma comum ou vulgar ou determinada essencialmente por questões técnicas ou funcionais.

Se não estiver enquadrado nestas condições do artigo 100, o pedido é analisado em relação à apresentação, especialmente quanto às figuras, título e campo de aplicação, e, se for o caso, relatório descritivo e reivindicações. Caso sejam necessários ajustes, serão feitas exigências técnicas ao depositante, que deverá atendê-las no prazo de 60 (sessenta) dias corridos, contados a partir do primeiro dia útil subsequente à data de publicação da exigência técnica. Atendidas as exigências, o pedido terá sua concessão publicada na RPI.

Observações Importantes:

- Este manual, no item 8, dispõe sobre os procedimentos necessários para acompanhar um pedido depositado eletronicamente sem que os prazos sejam perdidos;
- Caso o requerente não atenda às exigências dentro do prazo, o pedido será arquivado definitivamente, não havendo a possibilidade de ser depositado novamente

### Concessão do Registro

Após a publicação da concessão na RPI, os Certificados de Registro de Desenho Industrial são remetidos para retirada do titular na Representação/Regional do INPI onde foram protocolados, ou na recepção do RJ para os casos encaminhados por via postal.

### Publicações mais comuns:

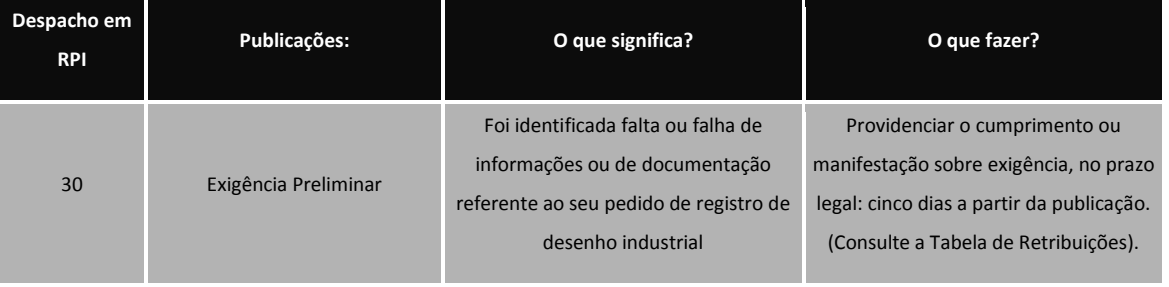

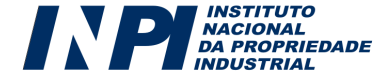

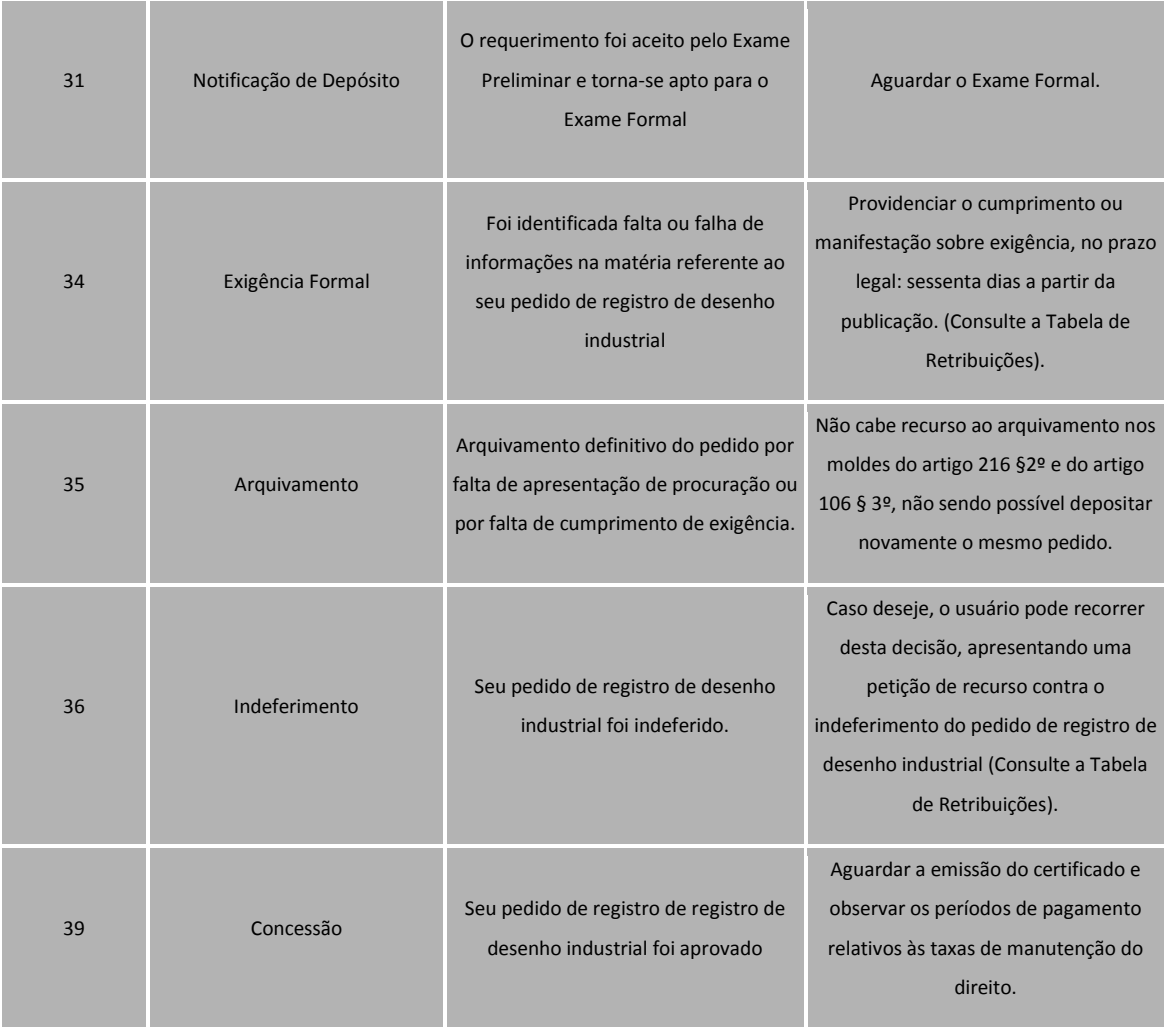

### Serviços complementares de desenho industrial

### Exame quanto à novidade e originalidade

Serviço relativo ao requerimento de exame de mérito do objeto do registro quanto aos aspectos de novidade e originalidade, na forma do art. 111 da lei 9.279/96. O serviço só pode ser requerido após a concessão do Registro.

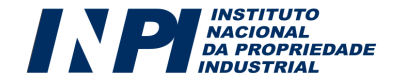

### Recurso de desenho industrial

Serviço relativo à interposição de recurso, conforme previsto nos arts. 212 a 215 da lei 9.279/96, em face das decisões administrativas de que trata a referida lei.

### Nulidade de desenho industrial

Serviço relativo ao requerimento de instauração de processo administrativo de nulidade por terceiro legitimamente interessado, quando o registro tiver sido concedido com infligência dos arts. 94 a 98 da lei 9.279/96, no prazo de 5 (cinco) anos contatos da concessão do registro, na forma do art. 113, caput e § 1º da lei 9.279/96.

### Manifestação ou contestação sobre processo administrativo de nulidade de registro de desenho de desenho industrial

Serviço relativo a interposição de contestação/manifestação, no prazo de 60 (sessenta) dias, a contar da publicação de instauração de processo administrativo de nulidade de registro de desenho industrial ou da publicação de intimação para manifestação de titular e requerente, na forma do art. 114 e 115 da lei 9.279/96 respectivamente.

### Alterações de nome, razão social, sede e/ou endereço

Sempre que o requerente alterar sua razão social, nome, sede ou endereço, ele deverá apresentar a solicitação acompanhada da respectiva taxa, para averbar essa alteração no INPI.

### Anotação de transferência de titular

Como o desenho industrial é uma propriedade, o mesmo pode ser transferido através de cessão de direitos.

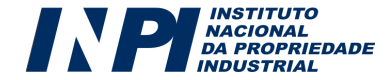

### **Certidões**

O INPI fornece, mediante pagamento de taxa e a pedido do usuário, as seguintes certidões oficiais:

- Certidão de atos relativos aos processos: serviço relativo ao requerimento de certidão de atos relativos ao andamento processual. Documento que apresenta informações de depósito, título, depositante do pedido, publicações na RPI e pagamentos, interposição ou não de processo administrativo de nulidade, existência de ação judicial, transferência de titularidade e anotações.
- Certidão de busca por titular: serviço relativo ao requerimento de busca de processos, sob titularidade de pessoa física ou jurídica, informando os dados bibliográficos e respectivas publicações na RPI, dos pedidos e registros, existentes em nome de seu titular.

#### Expedição de segunda via de certificado de registro de desenho industrial

Serviço relativo ao requerimento de expedição de 2ª via do certificado de registro de Desenho Industrial. Somente o depositante ou seu representante legal, junto ao INPI, poderá solicitar este serviço.

### Cópia

Qualquer interessado poderá requerer cópias de documentos relativos a processos, mediante solicitação e pagamento da respectiva retribuição.

### Cópia oficial para efeito de reivindicação de prioridade unionista

Serviço relativo ao requerimento de cópia autenticada, pelo INPI, do pedido, conforme depositado originalmente no Brasil, para comprovação de prioridade reivindicada no exterior. Somente o depositante ou seu representante legal no INPI pode solicitá-la.

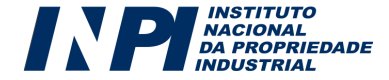

#### Pedido de devolução de prazo por impedimento do interessado

Serviço relativo ao requerimento de devolução de prazo, em razão de impedimento do interessado, desde que por justa causa. Reputa-se justa causa evento imprevisto, alheio à vontade da parte e que a impediu de praticar o ato, conforme art. 221, § 1º da lei nº 9.279/96 e art. 2º da Resolução nº 21/2013. O pedido de devolução de prazo, que será analisado pelo INPI, deverá ser solicitado por meio de petição, na vigência do prazo previsto na lei nº 9.279/96 para a prática do ato do qual se requer a referida devolução ou em até 5 (cinco) dias após a cessação da justa causa.

### Pedido de devolução de prazo por falha do INPI

Serviço relativo ao pedido de devolução de prazo por falha ou não atendimento pelo INPI, de pedido de fotocópia de peças processuais, necessárias à fundamentação de quaisquer atos previstos na lei nº 9.279/96. A solicitação deverá ser realizada durante a vigência do prazo previsto na referida lei, para a prática do ato do qual se requer a referida devolução, sob pena de preclusão. Para que possa ser configurada a justa causa, a demora no atendimento por parte do INPI, deverá ser superior a 5 (cinco) dias, contados da data do protocolo do pedido de fotocópia, conforme art. 3º e 4º da Resolução nº 21/2013.

### Desistência, retirada ou renúncia

Serviço relativo ao requerimento de retirada ou desistência de pedido e renúncia do registro de desenho industrial. A retirada cabe aos pedidos onde há o requerimento de sigilo conforme previsto no art. 105 da lei nº 9.279/96. A desistência poderá ser solicitada para os pedidos não enquadrados no caso anterior e ainda não concedidos. A renúncia se aplica aos Registros já concedidos conforme art. 119 da referida lei.

### Comprovação de recolhimento de retribuição do INPI (inclusive quando em cumprimento de exigência)

Serviço relativo à comprovação de recolhimento de retribuição, quando requisitado pelo INPI.

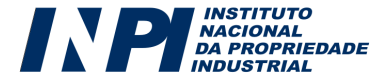

### Quinquênio

Após a concessão, para manter o seu registro, é preciso pagar via GRU uma taxa de manutenção a cada quinquênio. O 2º Quinquênio deve ter seu pagamento efetuado no quinto ano contado da data de depósito (período compreendido entre os aniversários de 4 e 5 anos do Registro) neste período de um ano a taxa deverá ser recolhida. Não efetuado neste período, poderá ser feito em prazo extraordinário (06 meses subsequentes) mediante retribuição adicional. Quando não recolhido dentro dos prazos legais (ordinário e extraordinário), o registro será extinto.

Os próximos quinquênios deverão ser recolhidos juntamente com a taxa de prorrogação.

### Prorrogação

Em relação à manutenção dos demais períodos, o cálculo funciona da mesma maneira, devendo, no entanto, a taxa quinquenal ser acompanhada da solicitação de Prorrogação do Registro no 10º ano (do aniversário de nove anos ao aniversário de 10 anos) / no 15º e no 20º ano.

Chama-se renovação a taxa de quinquênio paga juntamente com a de prorrogação.

### Devolução de taxa

Caso o requerente tenha pago taxa desnecessária, esse poderá requerer sua devolução mediante petição específica, não disponível para envio eletrônico, apenas em papel. Trata-se de um serviço (Código 801) que se encontra na Tabela de Retribuições da Diretoria de Administração do INPI (DIRAD) e deverá obedecer aos procedimentos regulamentados por esta.

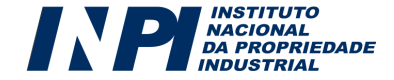

### Prazos

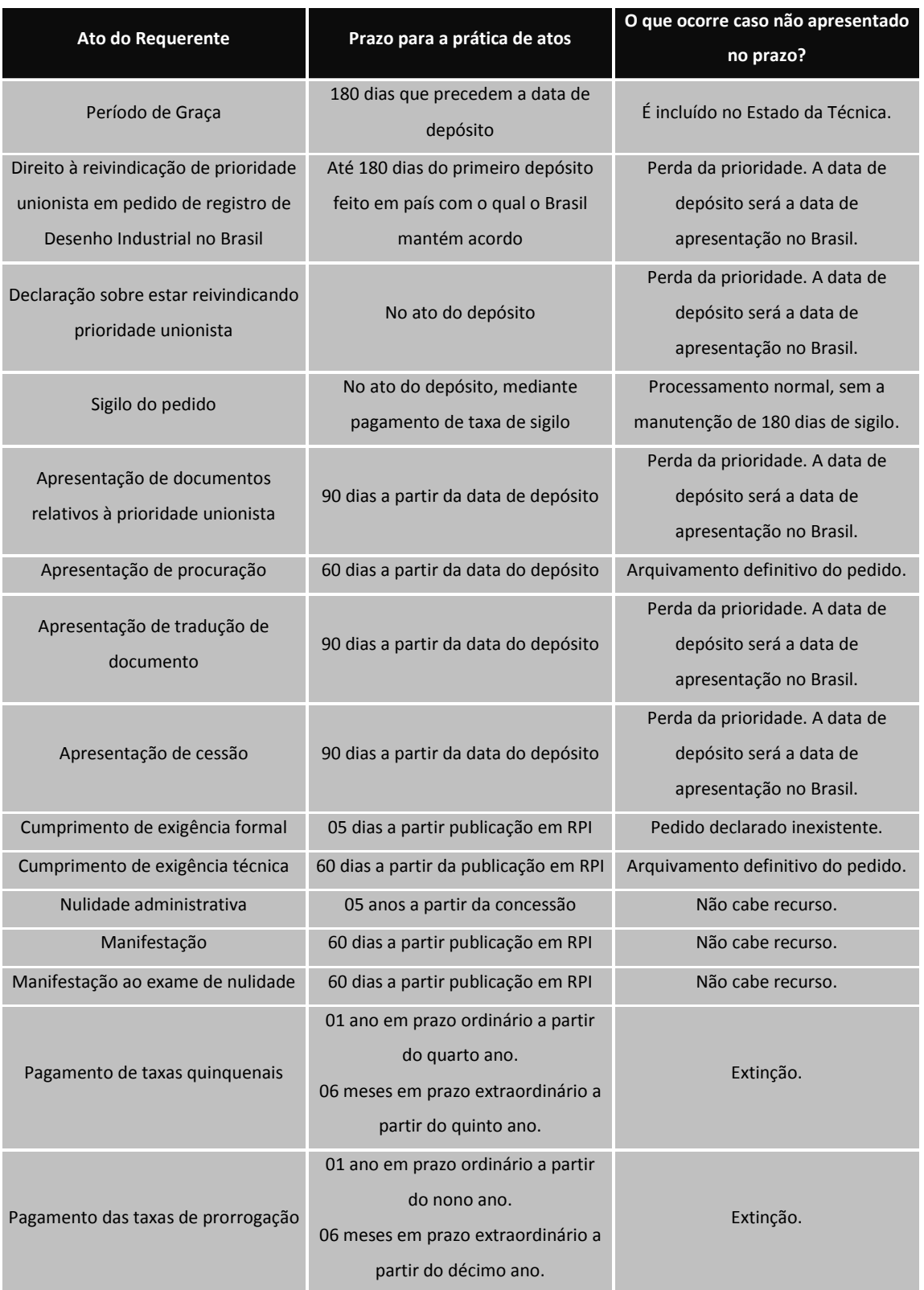

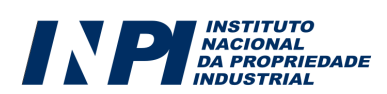

# PARTE II PETICIONAMENTO ELETRÔNICO: PROCEDIMENTOS PARA EFETUAR O PROTOCOLO ELETRÔNICO

Para efetuar um peticionamento eletrônico, o requerente deverá observar os seguintes passos, exatamente na ordem abaixo descrita:

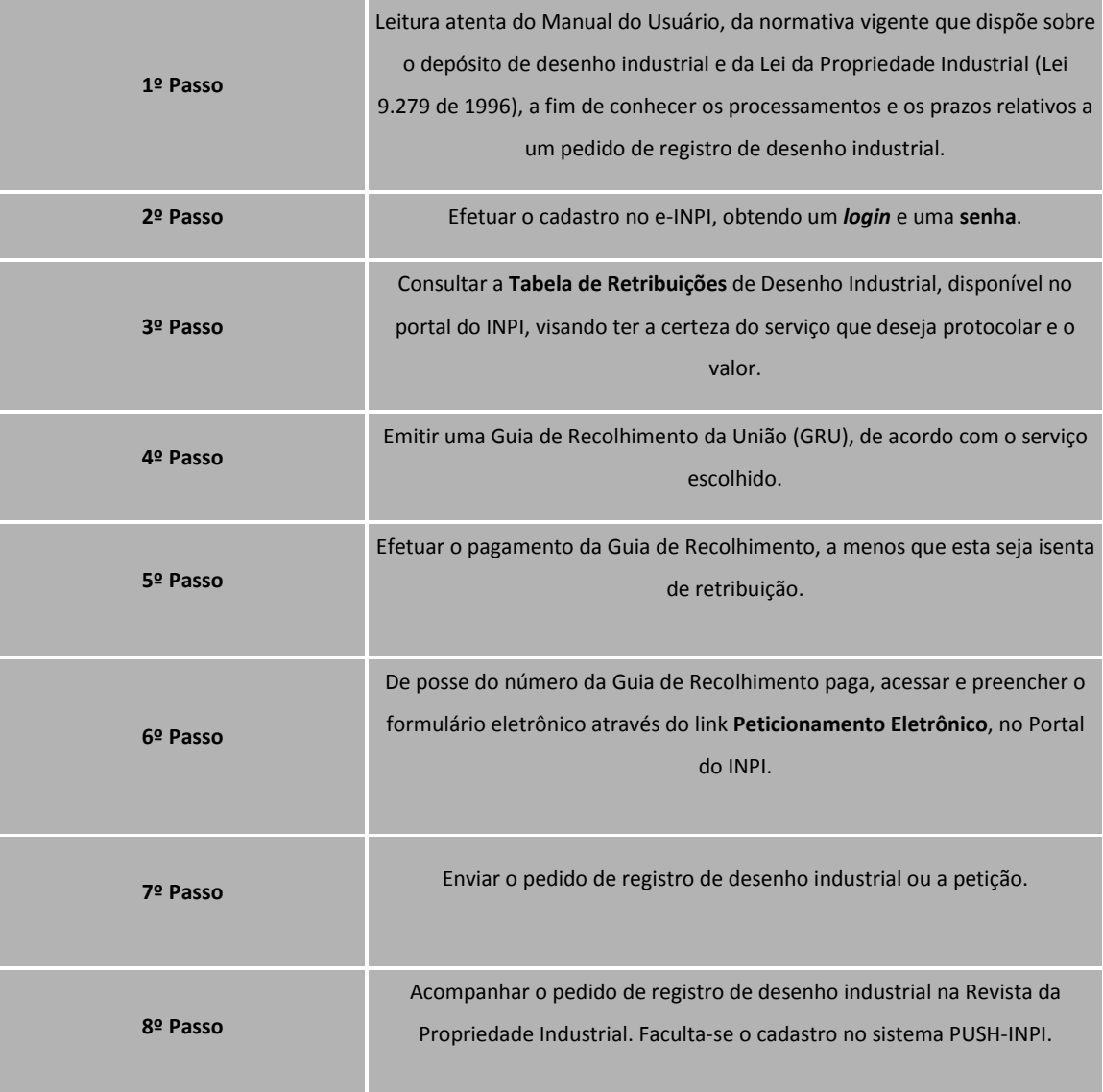

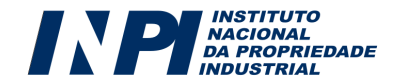

# PRIMEIRO PASSO: CONSULTA AO MANUAL DO USUÁRIO E À LEI DA PROPRIEDADE INDUSTRIAL

Conhecer a LPI é uma importante ferramenta para garantir seus direitos. É essa lei que, em conjunto com tratados dos quais o Brasil faz parte, rege a concessão de registros de desenho industrial no país. Assim, verificar o que pode ser objeto de registro, as naturezas e as formas de apresentação dos depósitos de registro de desenho industrial, enfim, todos os principais dispositivos relacionados aos aspectos legais do registro de desenho industrial, configura um primeiro passo para um pedido bem feito.

Os procedimentos administrativos devem ser do conhecimento de todos que já possuem ou desejam possuir um desenho industrial registrado. Portanto, a leitura do Manual do Usuário, da normativa vigente que dispõe sobre o depósito de desenho industrial e da Lei da Propriedade Industrial (Lei 9.279 de 1996) é imprescindível para todos que desejam depositar pedidos ou petições no INPI.

### SEGUNDO PASSO: CADASTRO NO SISTEMA E-INPI

O cadastro no sistema e-INPI possibilitará o acesso ao módulo de Seleção de Serviços, conhecido como GRU (Guia de Recolhimento da União). Este cadastro é obrigatório para toda pessoa, física ou jurídica, que queira demandar serviços à Diretoria de Indicações Geográficas, Contratos e Registros. O próprio interessado, seu advogado ou representante legal poderá cadastrar uma identificação eletrônica, composta por login e senha, que autentique seu acesso ao sistema.

No portal www.inpi.gov.br, o usuário deverá clicar no link e-INPI, que se encontra na parte superior direita do Portal:

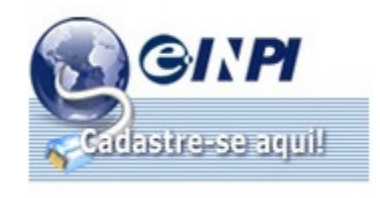

Na tela do e-INPI, o novo usuário deverá se cadastrar, clicando no botão "Cadastre-se aqui". Existem duas opções para o cadastro: como o "Próprio interessado", para Pessoas Físicas ou Jurídicas que irão efetuar o depósito por conta própria ou como "Advogado/Procurador sem habilitação especial", para usuários que irão atuar como representante legal de outrem.

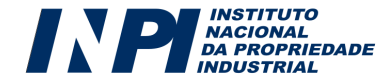

### **Cadastro nos Servicos INPI**

#### Publicado por: CGCOM

Última atualização em Quarta-feira, 31 de Outubro de 2012 14:34 Acessos: 557906

O INPI já tem diversos serviços realizados via Internet, que dependem da criação de login e senha, como a emissão da Guia de Recolhimento da União (GRU), o e-Marcas, o Vista Eletrônica de Petições e o Push. Veja abaixo quem pode se cadastrar e como isso é feito

#### Cliente - Pessoa física ou jurídica domiciliada no país que não possua um procurador

Novo cliente? Clique em um dos links abaixo, para se cadastrar no e-INPI. - Se você é o próprio interessado, e deseja se cadastrar para criar login e senha, cadastre-se aqui

Advogado ou Procurador sem habilitação especial - Pessoa física com o instrumento de procuração para representar um cliente nos serviços solicitados

- Se você é um Advogado ou Procurador sem habilitação especial e não é Agente da Propriedade Industrial pode, também. depositar e acompanhar o processo de um Cliente, junto ao INPI, cadastre-se aqui.

Em seguida, conforme figura abaixo, o usuário deverá aceitar o "termo de adesão" ao e-INPI, em que constam as condições gerais do serviço:

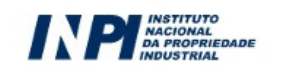

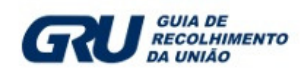

D

#### Atenção!

Antes de se cadastrar no sistema e-inpi, leia com atenção as condições estabelecidas no presente Termo de Adesão, que deverá ser do seu conhecimento e prévia aceitação.

Ao acessar o sistema e-inpi, o usuário fica ciente que estará aderindo às condições de uso do Termo de Adesão e estará sujeito às normas legais vigentes e às condições de uso abaixo estabelecidas

TERMO DE ADESÃO AO SISTEMA e-INPI

CLÁUSULA PRIMEIRA - DA DEFINIÇÃO DO SISTEMA, DO OBJETIVO, DO USUÁRIO

1.1. O sistema eletrônico de gestão de propriedade industrial, denominado e-<br>INPI é um sistema eletrônico que permitirá aos USUÁRIOS do INPI, diretamente ou por intermédio de seus procuradores, demandarem serviços e praticarem atos processuais que dependam de petição escrita, por meio de formulários eletrônicos próprios, fazendo uso da 'Internet'.

O sistema e-INPI, a sua marca e a sua operacionalidade, pertencem ao  $1.2.$ Instituto Nacional da Propriedade Industrial, Autarquia Federal, criada em 1970, vinculada ao Ministério do Desenvolvimento, Indústria e Comércio Exterior, doravante denominado apenas como INPI.

O objetivo do e-INPI é permitir, progressivamente, a disponibilização em "  $1.3.$ ambiente virtual dos serviços prestados pelo INPI, de forma a lhe proporcionar Não aceito Aceito

Procedendo dessa forma, o usuário será direcionado à área de cadastro, tal como exposto na

tela abaixo:

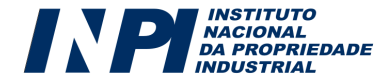

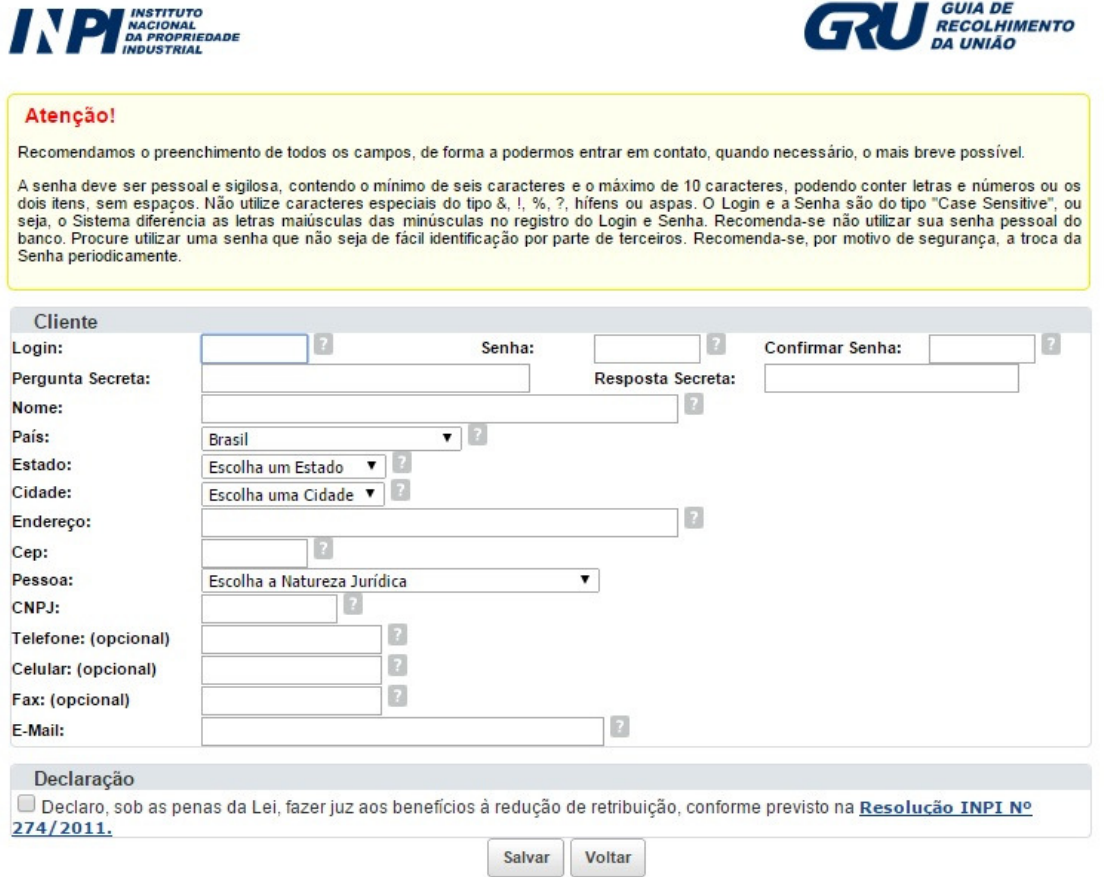

A senha deve conter o mínimo de 6 (seis) e o máximo de 10 (dez) caracteres, podendo conter letras e números ou os dois itens, sem espaços. Não utilize caracteres especiais do tipo &, !, %, ?, hífens ou aspas. O login e a senha são do tipo "Case Sensitive", ou seja, o sistema diferencia as letras maiúsculas das minúsculas no registro do login e senha.

A senha é de uso pessoal e intransferível. Não transmita a sua senha a terceiros. O ideal é que o titular do desenho industrial tenha uma senha e seu procurador ou representante legal tenha outra.

Não é necessário que o representante legal saiba a senha do requerente/outorgante para emitir uma GRU. Além disso, a transmissão da sua senha pode acarretar problemas futuros, de uso não autorizado após uma eventual destituição de procurador.

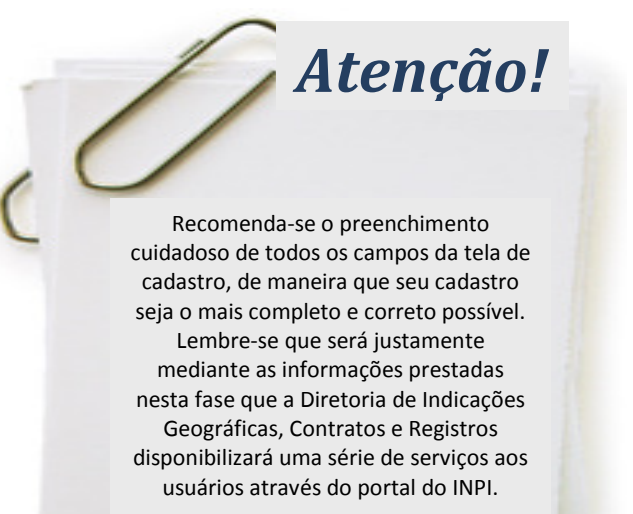

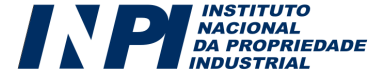

Nunca se esqueça de manter atualizado o seu cadastro no INPI. O instituto trata milhares de pedidos todos os anos, movimentando uma quantidade incalculável de informação. É unicamente com base nas informações do seu cadastro que podemos entrar em contato com você. Tudo depende da consistência das informações sobre você e/ou seu procurador. Portanto, toda e qualquer mudança de dados, além, é claro, de quaisquer alterações que interfiram no curso do seu processo junto ao INPI, devem ser comunicadas ao órgão.

# 2.1. Observações gerais relativas ao preenchimento dos dados do requerente durante o cadastramento no sistema e-INPI:

Apesar do módulo de seleção de serviços do e-INPI já disponibilizar uma ferramenta de ajuda ao preenchimento do cadastro, cumpre esclarecer alguns pontos relacionados aos dados do requerente, uma vez que algumas informações preenchidas nessa etapa são migradas automaticamente para o formulário eletrônico.

 Os dados do requerente - ou seja, os dados da pessoa, física ou jurídica, que solicita o registro de desenho industrial no INPI - que constarão do formulário são:

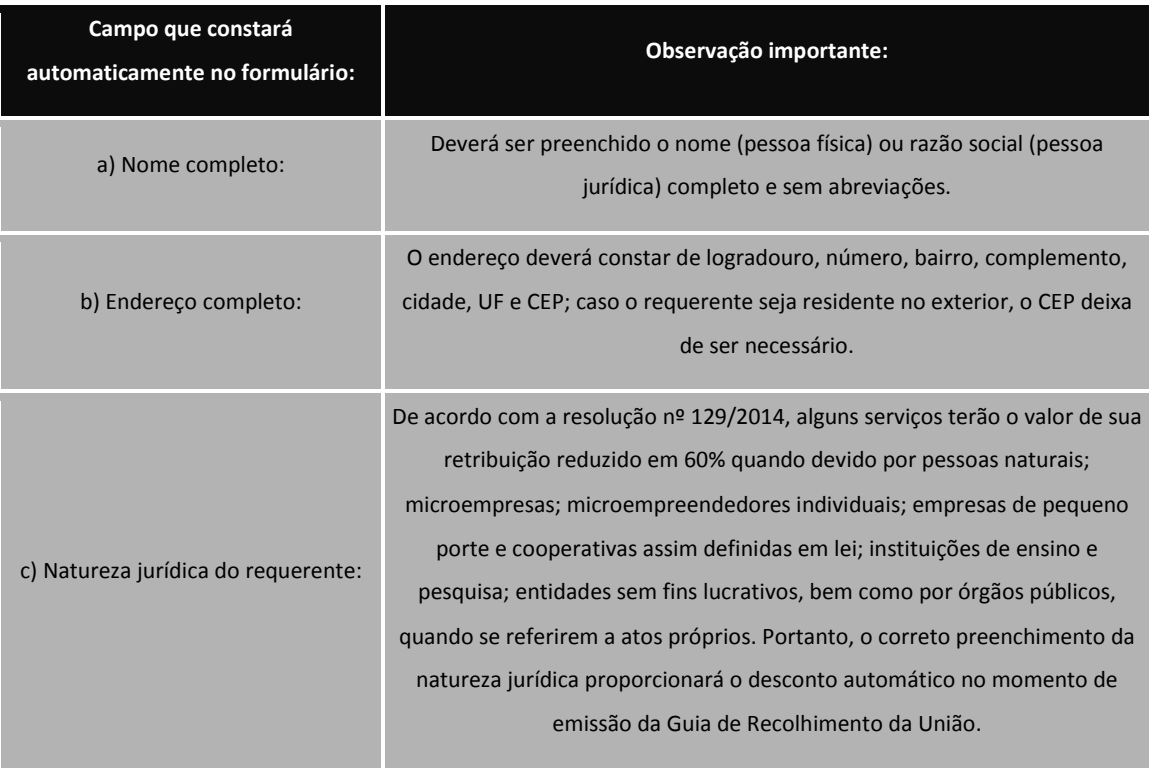

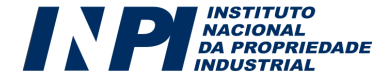

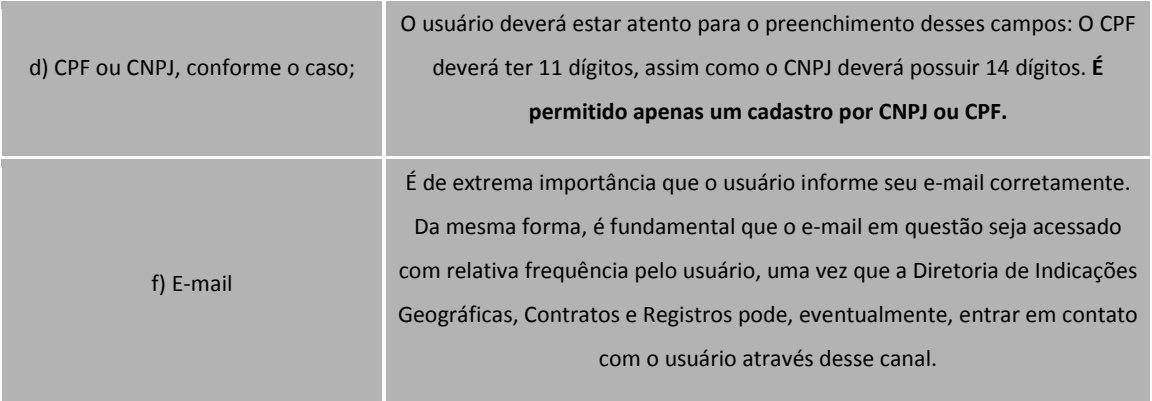

 Qualquer alteração em um dos campos acima descritos deve ser efetuada antes da emissão da GRU. Migrarão para o formulário eletrônico tão somente os dados que constavam à época de emissão da GRU.

 As alterações no cadastro do Módulo GRU não substituem os dados do requente ou titular que constam no Banco de Dados de Desenho Industrial, visto que existe serviço específico para este procedimento: 113 – Alteração de Nome, Razão Social, Sede e/ou Endereço. Também não é possível alterar o CNPJ, CPF do titular. Caso tenha ocorrido uma fusão, incorporação ou algo semelhante, existe o serviço específico para este procedimento, a Anotação de Transferência de Titular.

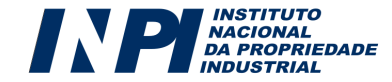

# TERCEIRO PASSO: CONSULTA À TABELA DE RETRIBUIÇÕES DA DIRETORIA DE INDICAÇÕES GEOGRÁFICAS, CONTRATOS E **REGISTROS**

No portal do INPI, na seção relativa a Desenho Industrial, está disponível a tabela de retribuições dos serviços prestados pela Diretoria de Indicações Geográficas, Contratos e Registros. Os usuários deverão consultá-la antes de efetuar o seu depósito de pedido ou petição, visando tomar conhecimento dos valores de cada serviço, assim como os descontos que o INPI concede a pessoas naturais; microempresas; microempreendedores individuais; empresas de pequeno porte e cooperativas assim definidas em lei; instituições de ensino e pesquisa; entidades sem fins lucrativos, bem como por órgãos públicos, quando se referirem a atos próprios.

Esta tabela de retribuições possui faixas, com diferentes valores e deverá ser estudada pelo requerente antes da emissão da Guia de Recolhimento, a fim de que o mesmo escolha o serviço que mais se enquadra à sua realidade. Abaixo as três faixas (os valores deverão ser consultados na Tabela de Retribuições):

- Opção 1: retribuição por meio eletrônico (desconto, em média, de 25% sobre os valores praticados para os serviços depositados em papel);
- Opção 2: retribuição em papel de serviços sem disponibilidade eletrônica (desconto, em média, de 25% sobre os valores praticados para os serviços solicitados em papel) $<sup>1</sup>$ .</sup>
- Opção 3: retribuição em papel de serviços com disponibilidade eletrônica (serviços que apresentam a maior taxa de retribuição);

 $\overline{a}$ 

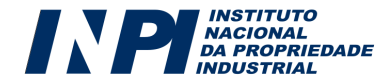

 $^1$  A opção 2 é uma situação transitória até a consecução de todos os serviços por meio eletrônico

# QUARTO PASSO: EMISSÃO DA GUIA DE RECOLHIMENTO DA UNIÃO (GRU)

Após ter realizado o cadastro no Módulo de Seleção de Serviços do e-INPI, o usuário, a fim de selecionar o serviço a ser demandado à Diretoria de Indicações Geográficas, Contratos e Registros, deverá acessar o referido sistema, conforme orientação a seguir:

a) No portal do INPI, o usuário deverá clicar em GRU:

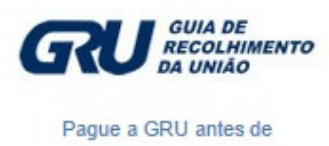

entrar com o seu pedido

Em seguida, deverá preencher o login e senha, previamente cadastrados, conforme a figura a seguir:

NO MACIONAL

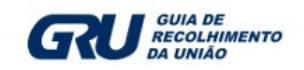

### Guia de Recolhimento da União

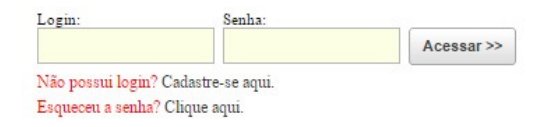

b) As seguintes informações serão disponibilizadas:

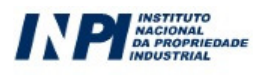

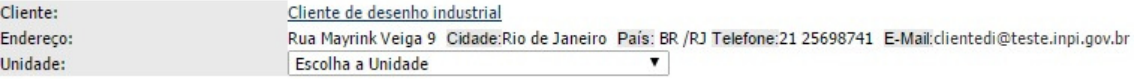

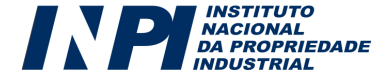

c) Selecionar "Registro de Desenho Industrial" no campo "Unidade"; uma janela, tal como abaixo, aparecerá com uma caixa de código e outra com os serviços da unidade selecionada:

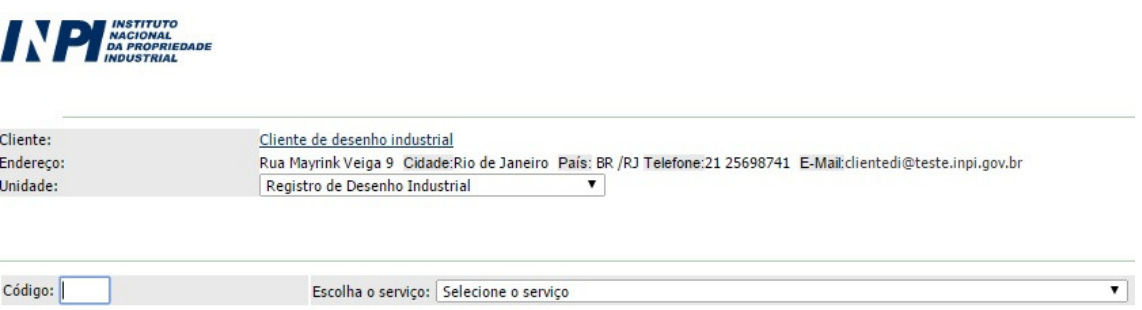

d) Escolher o serviço desejado digitando o respectivo código (100 para depósito) e teclar "enter"; ou escolher o serviço buscando pelo seu nome dentro da caixa correspondente.

e) Neste momento o usuário deverá escolher se deseja efetuar o depósito em papel ou no formato eletrônico:

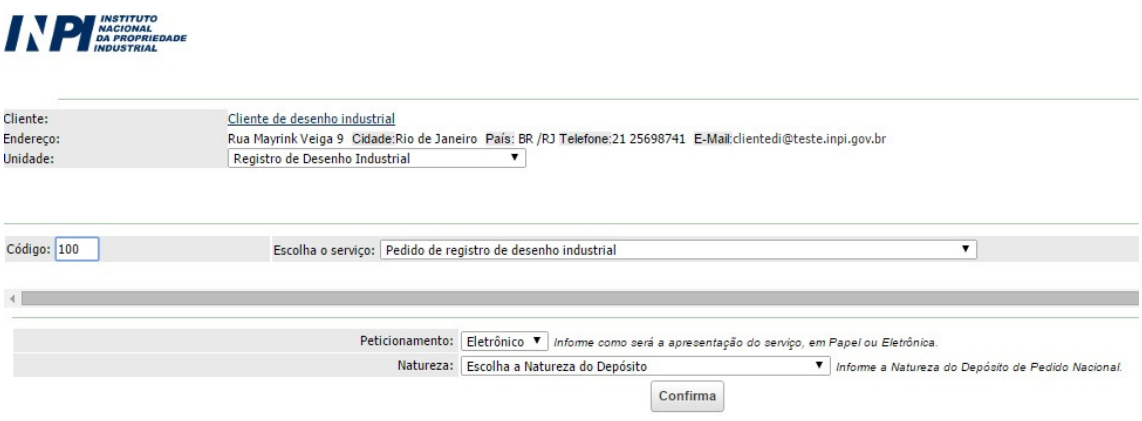

e) Para determinados serviços, outras informações serão solicitadas, como por exemplo, a natureza do depósito, a especificação do objeto da petição, a numeração ou ainda o número da RPI.

f) Uma janela com uma prévia do serviço solicitado aparecerá na tela; o usuário deverá conferir o serviço desejado, bem como os dados informados, tais como o número da RPI ou o valor do serviço em questão. Para finalizar, o usuário deverá clicar em "Finalizar Serviço"; caso tenha se enganado quanto à escolha do serviço ou ao preenchimento de quaisquer outras informações durante essa fase, acionar o botão "Cancelar Serviço":

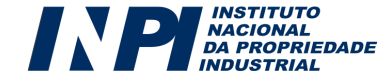

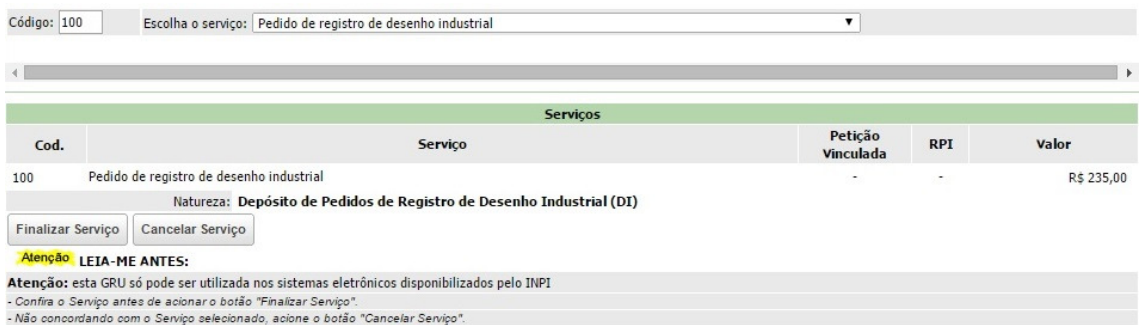

g) Ler atentamente as instruções na página de "Serviço gravado com sucesso!" e acionar o botão "Emissão da GRU":

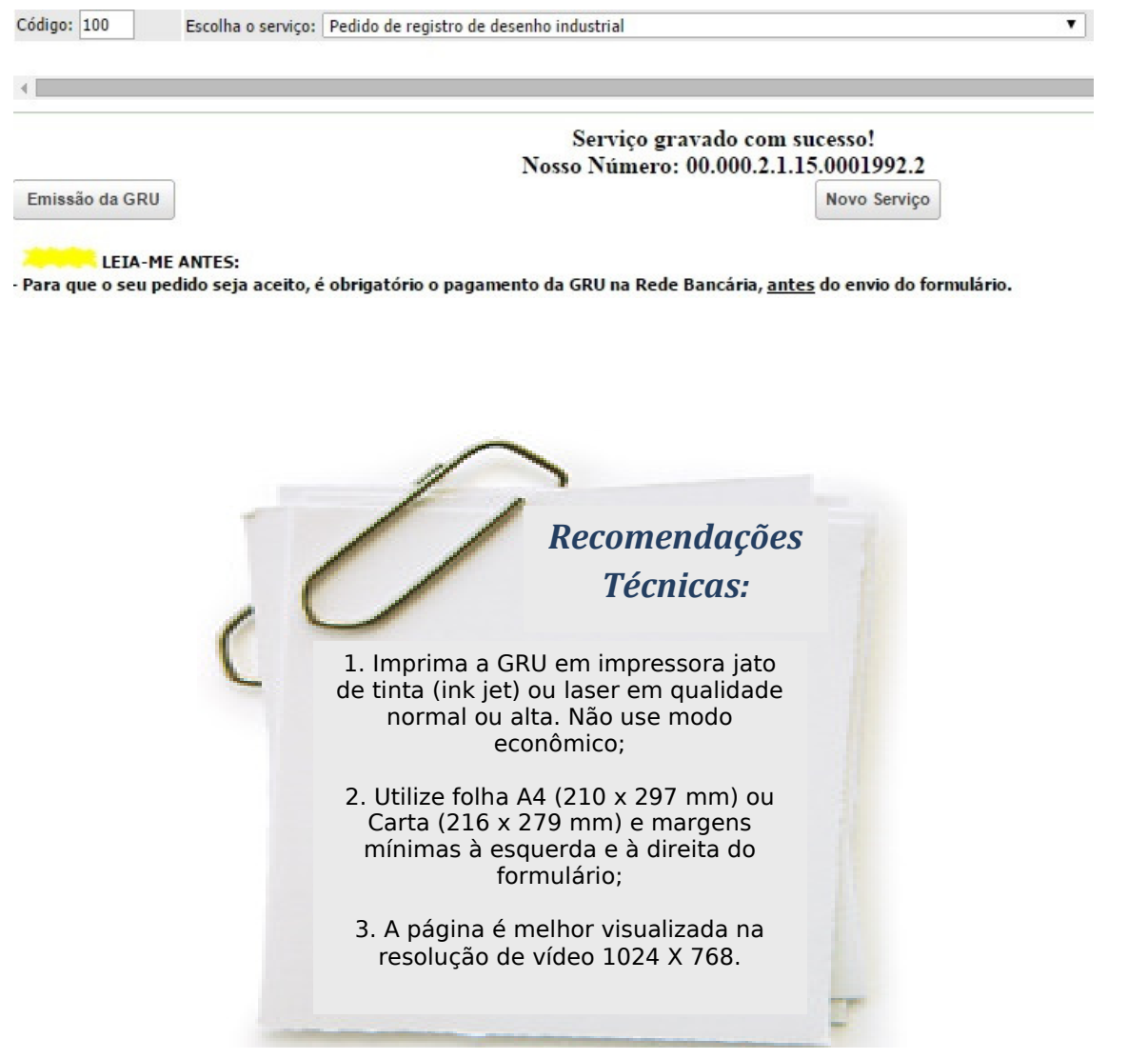

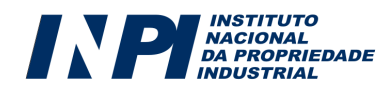

O usuário deverá acionar o botão de "Novo Serviço" para realizar outro serviço da "Unidade" escolhida.

Ao terminar a emissão da GRU, o usuário deverá clicar no link "Finalizar Sessão".

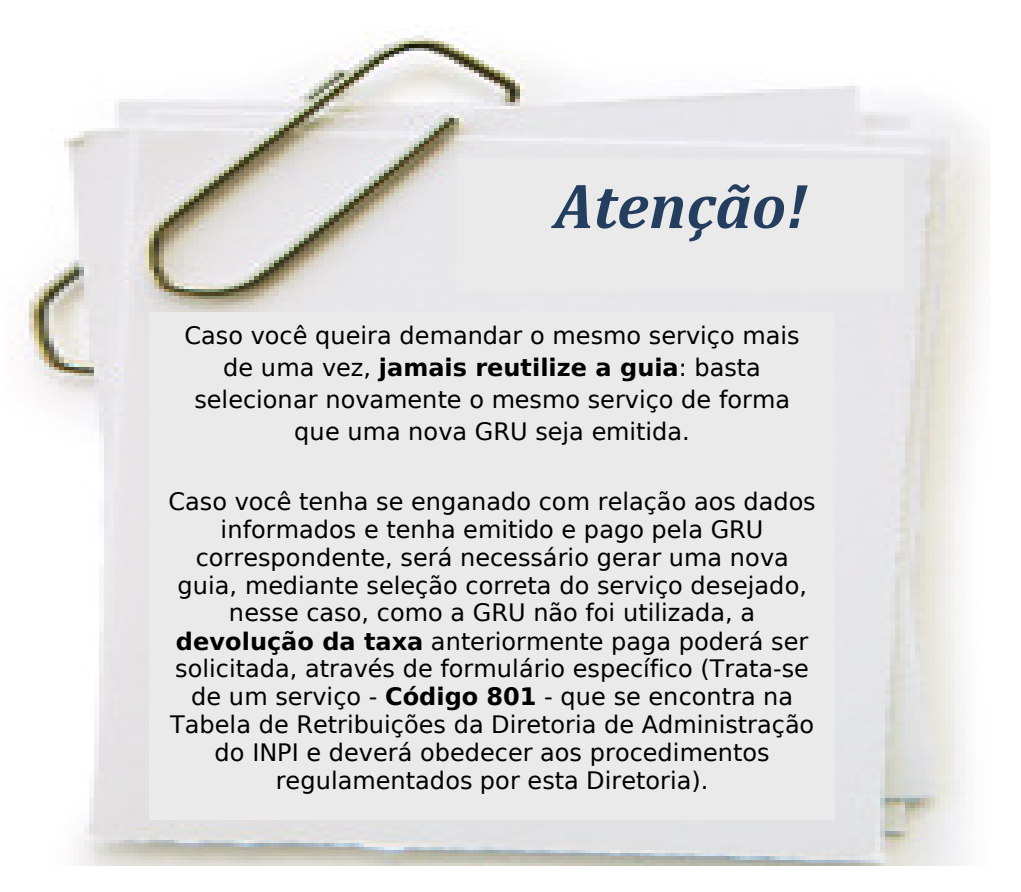

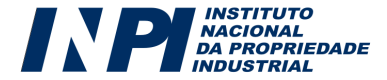

### QUINTO PASSO: PAGAMENTO DA RETRIBUIÇÃO

De posse da Guia de Recolhimento da União (GRU) emitida pelo Sistema e-INPI, o usuário deverá observar o seguinte:

a) O pagamento da GRU, na rede bancária, deverá ser obrigatoriamente realizado até o envio do Formulário Eletrônico, sob pena do serviço solicitado não ser considerado;

b) A GRU gerada possui a seguinte informação no campo Vencimento: "Contra-apresentação". Todavia, ressaltamos que, caso o requerente deseje enviar o seu pedido ou petição na data de hoje, deverá efetuar o pagamento até a data de hoje, pois a data de vencimento da GRU não possui relação com os prazos administrativos, que devem ser estritamente observados pelos requerentes, de acordo com o que preceitua a Lei da Propriedade Industrial;

c) A emissão da GRU, que corresponde à etapa de seleção do serviço pretendido, deverá ser efetuada obrigatoriamente pelo requerente ou por seu procurador (ou preposto deste último), nunca por terceiros. Por esse motivo, o acesso ao sistema é condicionado à prévia identificação do usuário. Assim, à exceção do preposto do Agente da Propriedade Industrial, o nome do usuário que acessa o sistema para a seleção do serviço e consequente emissão da GRU constará impresso na guia gerada, ficando consignada a vinculação do usuário em questão ao ato praticado;

d) Cumpre observar que, para fins de validade dos atos praticados pelo usuário que dependam de pagamento de retribuição, o serviço pretendido será considerado como efetivamente pago somente após a conciliação bancária da respectiva GRU;

# 5.1. Pagamento da retribuição fora dos horários ou dos dias de expediente bancário – Pedido de Registro de Desenho Industrial:

Para fins de pagamento da retribuição referente ao depósito de pedido de registro de desenho industrial, a data da operação bancária será considerada como a data efetiva do pagamento, ainda que aquela tenha sido realizada em horários ou em dias durante os quais não há expediente bancário e desde que efetivamente comprovada.

Portanto, nos casos em que a operação bancária relativa ao pagamento do pedido for realizada até a data do envio do formulário eletrônico, mas fora dos horários ou dos dias de expediente bancário, o usuário deverá encaminhar, como anexo ao formulário eletrônico de

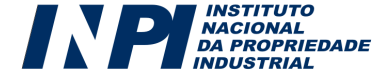

pedido de registro, o comprovante digitalizado do pagamento da Guia de Recolhimento da União (GRU) contendo claramente o nº da GRU, a data de pagamento e autenticação bancária legíveis.

Não serão aceitos como comprovante de pagamento os agendamentos de operação bancária.

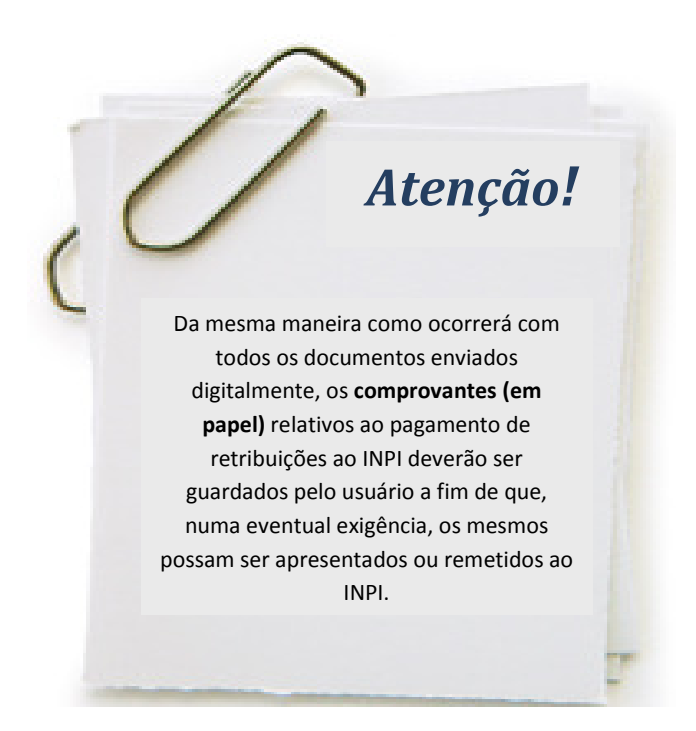

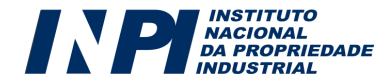

# SEXTO PASSO: ACESSO E PREENCHIMENTO DOS FORMULÁRIOS ELETRÔNICOS DE PEDIDOS E PETIÇÕES DE DESENHO INDUSTRIAL

Para ter acesso aos formulários eletrônicos de pedido e de petição, primeiramente é necessário que o usuário efetue seu cadastro no e-INPI, por meio do qual ele poderá gerar a Guia de Recolhimento da União (GRU) para o serviço solicitado. Caso o usuário já esteja cadastrado, seu acesso poderá ser efetuado por meio de login e senha.

É também fundamental que, antes de iniciar o preenchimento, o usuário leia a Lei da Propriedade Industrial (LPI) nº 9279/1996 bem como todos os itens deste Manual, a fim de que tenha maiores esclarecimentos sobre como atuar junto à Diretoria de Indicações Geográficas, Contratos e Registros.

a) No portal do INPI, o usuário deverá clicar em "Peticionamento Eletrônico" e em seguida no link de acesso ao Módulo de Desenho Industrial.

# **PETICIONAMENTO ELETRÔNICO**

b) Deverá preencher o login e senha, conforme a figura a seguir:

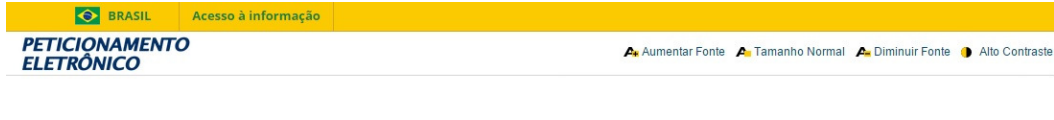

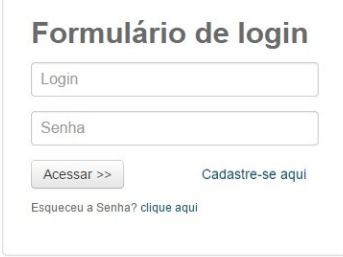

 A partir do momento em que se logar, o usuário terá 30 minutos para efetuar o preenchimento do formulário eletrônico. No entanto, caso o tempo de sessão se encerre durante o preenchimento, as

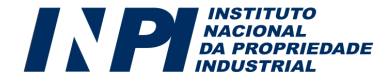

informações lançadas até aquele momento estarão salvas. Basta que o usuário faça o login, novamente, para continuar o preenchimento.

### 6.1. Acesso ao Formulário Eletrônico

Após inserir seu login e senha e clicar em "Acessar", o usuário deverá inserir o número da GRU (também chamado "nosso número"), devidamente paga, no campo abaixo reproduzido. Cumpre lembrar que é por intermédio desse número que a Diretoria de Indicações Geográficas, Contratos e Registros confirma a solicitação dos serviços e a conciliação bancária dos respectivos pagamentos. Portanto, o número da GRU constitui dado fundamental relativo à retribuição, além de possibilitar a eventual recuperação da segunda via do recibo do pedido.

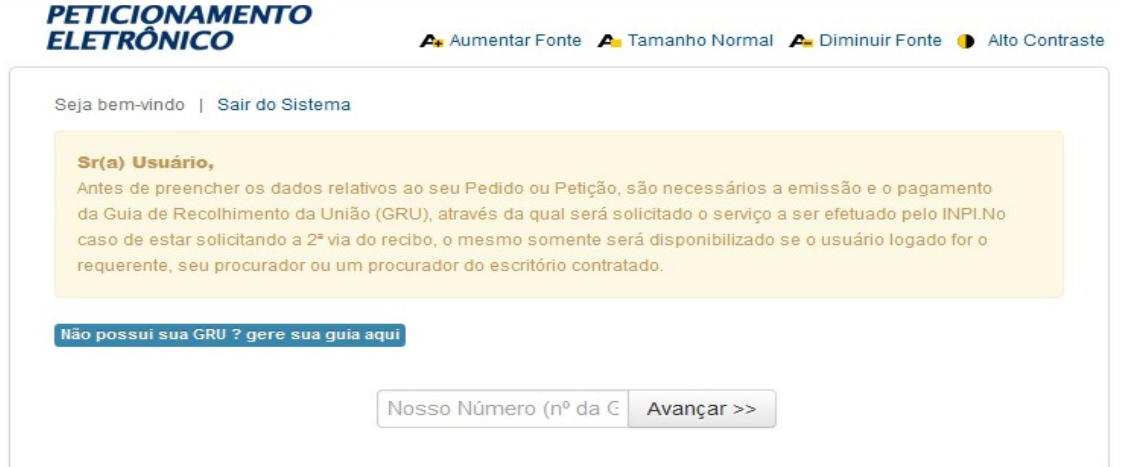

Abaixo se encontra um exemplo de uma Guia de Recolhimento da União (GRU), no qual foi dado destaque a o campo "Nosso número", que possibilitará o acesso ao formulário eletrônico. Após o envio do formulário será possível também emitir uma segunda via do pedido ou petição, utilizando o número da GRU:

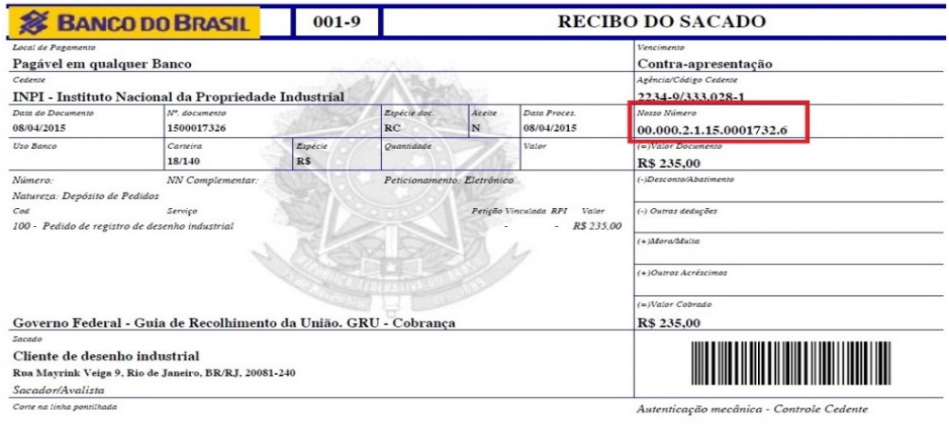

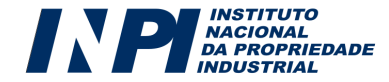

Ao inserir o número da GRU no campo apropriado, o usuário terá acesso ao formulário eletrônico de pedido de registro de desenho industrial, que reproduzirá não apenas as informações referentes ao requerente e ao seu procurador (caso haja), como também alguns dados - natureza e forma de apresentação - relativos ao depósito requerido. Portanto, tais campos não poderão ser alterados.

 Os dados do depositante precisam da atualização (obrigatória) da nacionalidade e da qualificação do depositante (pessoas jurídicas estão isentas da atualização de qualificação). Além disso, o pedido de registro de desenho industrial permite a cotitularidade, bastando para isso, a adição de depositante mediante o botão correspondente.

### Dados do Depositante

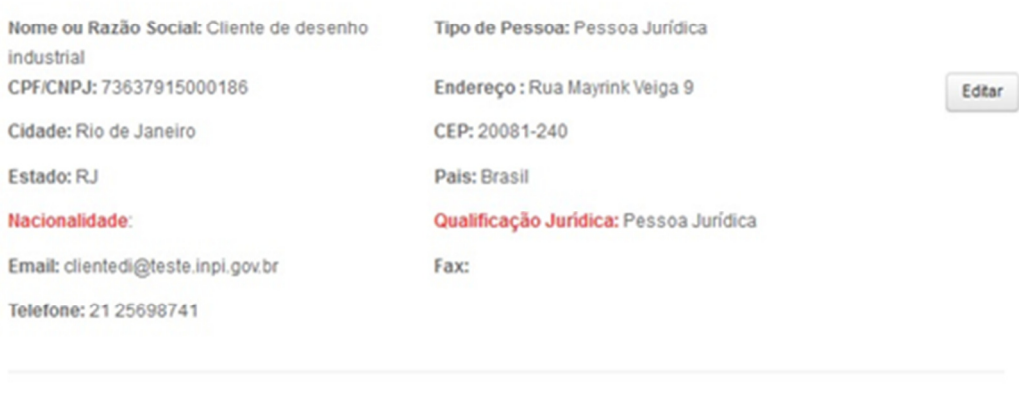

Adicionar Depositante

Os dados relativos ao seu procurador, caso haja, reproduzirão as informações cadastradas pelo próprio advogado/agente da propriedade industrial para sua identificação no e-INPI. Assim, caso o acesso ao formulário eletrônico esteja sendo realizado pelo seu procurador, o formulário trará 2 (duas) informações básicas: um campo referente aos dados do requerente e outro relacionado aos dados do procurador.

CNPJ:06052821000158

### Dados do Procurador

Nome: A Provincia Marcas e Patentes Ltda.

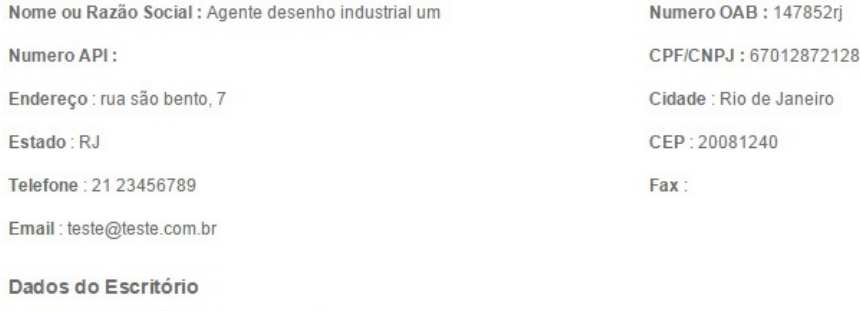

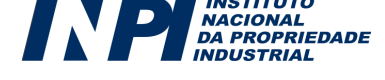

### 6.2. Dados do Pedido de Registro de Desenho Industrial:

### 6.2.1 Objeto do Pedido e Título

O usuário deve escolher o objeto do Pedido de Desenho Industrial: bidimensional ou tridimensional. Ao selecionar o objeto, automaticamente o campo receberá o preenchimento correspondente ao título: Padrão ornamental aplicado a/em (para desenhos bidimensionais) ou Configuração aplicada a/em (para desenhos tridimensionais); restando apenas ao usuário, preencher o campo título com o item a ser registrado.

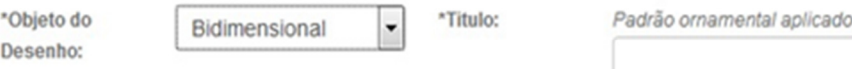

### 6.2.2 Natureza do Pedido

De:

O dado de natureza do pedido é carregado automaticamente com a informação fornecida na emissão da GRU. O requerente deve observar se existe alguma inconsistência nesse dado e, caso exista, o campo pode ser atualizado. Para isso, o requerente deve clicar no ícone Alterar. Se o requerente alterar esse dado, todas as informações preenchidas no formulário até então serão apagadas.

A natureza de um Pedido de Registro de Desenho Industrial pode ser de Depósito ou Dividido.

Depósito de pedidos de \*Natureza: Registro de Desenho Industrial (DI) Alterar Natureza

### 6.2.3 Sigilo do Pedido

O sigilo do Pedido de Registro de Desenho Industrial garante que, embora com a data de depósito resguardada, o pedido só será disponibilizado para análise 180 dias após o seu depósito, isto é, qualquer tipo de publicação do objeto do pedido só será feita após esse período. O requerimento do

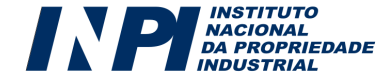

a/em

sigilo não é automático, isto é, deve ser requerido, mediante recolhimento de taxa específica, de acordo com o interesse do depositante. Ao marcar no formulário eletrônico a solicitação de sigilo, o requerente deve estar de posse de uma Guia de Recolhimento paga e válida, e deve inserir o número da mesma no campo específico.

Requer sigilo do pedido na forma do §1° do art. 106 da LPI

Nosso Número do Sigilo(GRU):

### 6.2.4 Campo de Aplicação

O campo de aplicação deve deixar claro o tipo de objeto a que o pedido se refere, isto é, deve descrever a que grupo ou área de aplicação o objeto faz parte. A indicação do campo de aplicação é obrigatória quando o título do pedido ou a descrição do relatório descritivo não for suficiente para permitir a identificação e a compreensão do objeto a ser protegido. Esta informação será útil para a posterior classificação dos objetos.

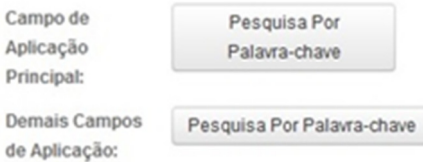

### 6.2.5 Prioridade Unionista

Visando a exploração exclusiva, um depositante pode requerer o registro de um mesmo objeto em vários países, dentro de um prazo de 180 dias. A reivindicação de prioridade indica a existência de depósitos estrangeiros anteriores e garante a utilização da data mais antiga para fins de exame de anterioridade, desde que sejam apresentados os documentos correspondentes em um prazo máximo de até 90 dias após o depósito nacional. Ao marcar a solicitação, abre-se o campo para a indicação da data, número e país em que ocorreu o primeiro depósito. Vale notar que, caso o usuário queira reivindicar mais de uma prioridade, ele pode fazê-lo mediante o preenchimento dos respectivos campos e clicando em "Adicionar".

A reivindicação da prioridade unionista deverá ser feita no ato do depósito, clicando na quadrícula específica, conforme indicado a seguir:

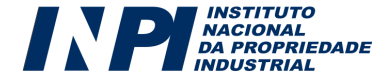

Dados da Prioridade do depósito

O Depositante reinvindica prioridades de Depósito

Tendo selecionado a opção anterior, o formulário disponibilizará, conforme figura a seguir, os campos relativos à data e ao número do depósito ou registro referente ao desenho em questão, assim como o campo referente ao país ou organização em que a o desenho se encontra depositado.

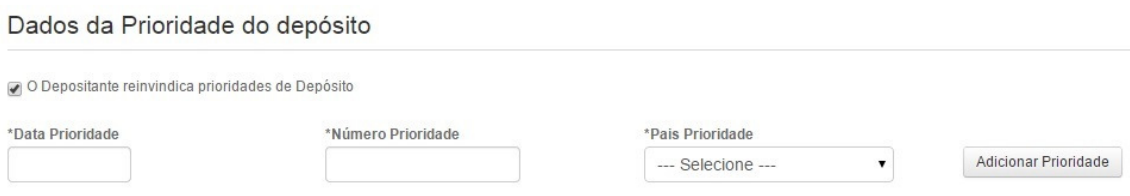

Vale notar que, caso o usuário queira reivindicar mais de uma prioridade, ele poderá fazê-lo mediante o preenchimento dos respectivos campos e clicando no botão "Adicionar".

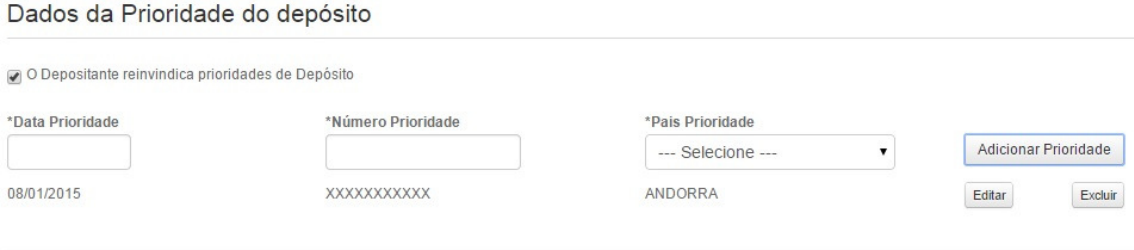

### 6.2.6 Declarações

A reivindicação de prioridade deverá ser comprovada por documento hábil da origem, acompanhado de tradução simples. A "Declaração na forma do artigo 9º da Instrução Normativa nº 13/2013" dispensa a apresentação da tradução. O preenchimento do referido campo serve exatamente para declarar que os dados identificadores do pedido original são idênticos aos dados informados no formulário de depósito. A declaração também poderá vir em folha anexa.

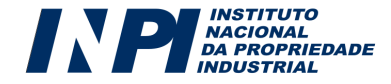

O campo "Declaração de divulgação anterior não prejudicial" só deve ser preenchido se o depositante estiver fazendo jus ao "período de graça" previsto na lei brasileira, que consiste no direito de depositar o pedido em até 180 dias contados a partir da primeira divulgação do objeto requerido.

### Declarações

Declaração na forma do artigo 9° da instrução Normativa n° 13/03 (relativa a tradução simples da prioridade) Declaração de divulgação anterior não prejudicial

### 6.2.7 Autor

O autor é o responsável pela criação da obra. Não necessariamente é o depositante do pedido, pois pode ceder ou transferir seus direitos patrimoniais a outra pessoa física ou jurídica. Mesmo no caso de cessão ou transferência, é obrigatório constar no formulário o nome e a qualificação do autor, necessariamente uma pessoa física.

### Dados do Autor

Adicionar Autor

Ao clicar no botão acima, a seguinte caixa de diálogo se abrirá:

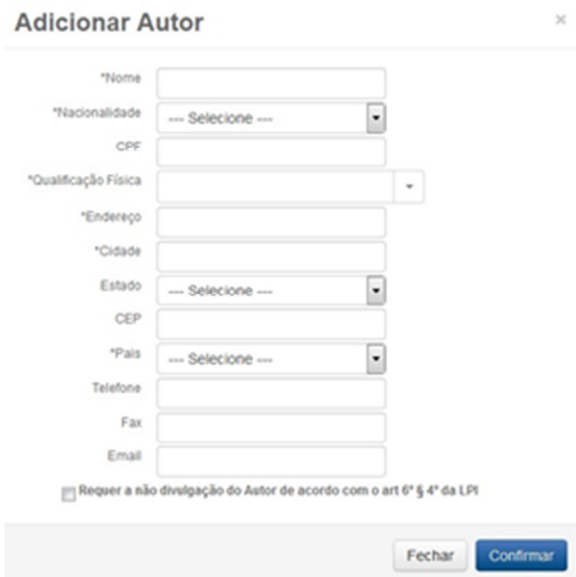

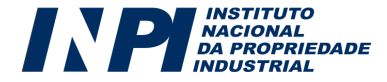

Caso seja de interesse do autor a não divulgação de seu nome, esta deverá ser solicitada no ato do preenchimento dos dados. Será omitida a informação no formulário protocolado, mas salva no banco de dados do INPI.

Havendo mais de um autor, basta clicar no botão "Adicionar Autor".

### 6.2.8. Anexos

De acordo com pedido de registro ou a especificidade de cada petição, o formulário eletrônico correspondente deverá conter anexos, que poderão ser obrigatórios ou facultativos, conforme o caso. A figura a seguir mostra os tipos de anexos mais comuns para um pedido de registro de desenho industrial:

#### Documentos anexados

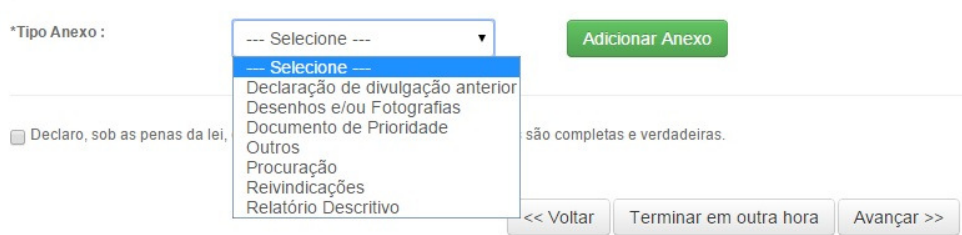

O usuário deverá (a) escolher o tipo de anexo que deseja inserir, (b) clicar no botão "Adicionar" e em seguida (c) selecionar, no seu computador o arquivo em formato PDF, que deseja anexar no formulário eletrônico. Após estes três passos o anexo constará no formulário eletrônico, que também apresentará o nome selecionado para o arquivo.

Outros tipos de anexos não pré-definidos poderão ser adicionados através do campo "Outros". O usuário deverá (a) descrever o anexo, ou seja, informar o título do anexo de forma a reproduzir o mais fielmente possível o seu conteúdo; (b) clicar no botão "Adicionar" e em seguida (c) selecionar, no seu computador, o arquivo em formato PDF que deseja anexar ao formulário eletrônico.

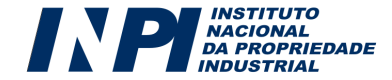

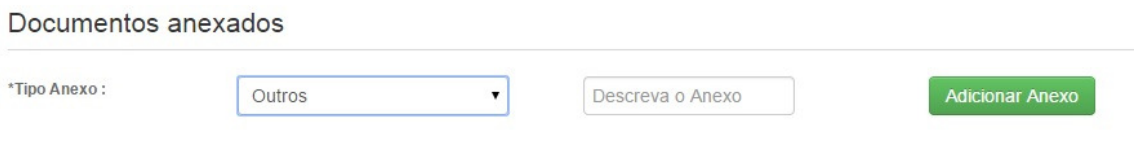

O usuário poderá remover os anexos, a qualquer momento antes do envio do formulário, clicando no ícone que consta ao lado direito de cada um.

Todos os documentos anexados aos formulários eletrônicos de pedido de registro ou petição deverão ser enviados ao INPI como documentos digitais ou digitalizados. Assim, para todos os efeitos desse manual, o termo "documento", quando referente ao envio de anexos, significa o conjunto de textos e/ou imagens enviado sob a forma de arquivo eletrônico, seja através da digitalização de conteúdos originalmente em meio físico, seja por meio da cópia de arquivo existente exclusivamente em meio digital.

Por medida de segurança, o usuário deverá utilizar o formato PDF para documentos de texto. Para a leitura de arquivos PDF é necessário ter instalado o software Acrobat Reader, que é gratuito e pode ser baixado na Internet. Portanto só serão aceitos documentos que tenham a extensão PDF, uma vez que esse tipo de extensão impede a edição não autorizada, o que se constitui em medida de segurança para o usuário.

O arquivo de texto poderá ser convertido para PDF utilizando-se o OpenOffice.Texto (Software Livre - gratuito); o Microsoft Word (2007 em diante) ou o Acrobat Writer.

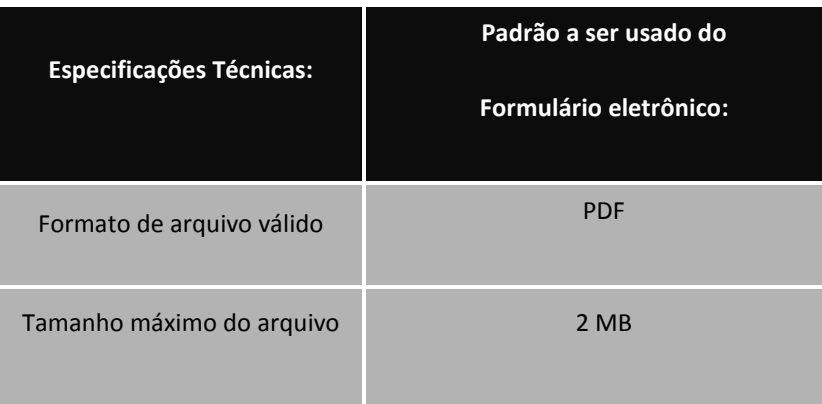

Portanto, o usuário deverá, obrigatoriamente, observar as especificações técnicas referentes à transmissão documentos através do formulário eletrônico:

No caso de documentos de texto que precisem ser impressos para autenticação e depois ter suas páginas digitalizadas ou ainda no caso de envio de cópia de documentos já impressos, recomendamos:

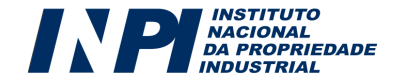

a) Que cada página seja digitalizada em preto e branco como uma imagem TIF, no tamanho original e com uma resolução de 200 a 300 DPI;

b) Após a digitalização de todas as páginas do documento, estas devem ser colocadas num documento do editor de texto word ou do open office para então serem convertidas em arquivo PDF, pois esse arquivo, ainda que contenha diversas imagens, ficará com tamanho comprimido, o que facilita a transmissão do arquivo;

c) Documentos com tamanho superior a 2 MB podem ser fracionados, de forma a serem enviados inteiramente. (Exemplo: Contrato Social – Parte 1; Contrato Social – Parte 2; Contrato Social – Parte 3).

d) Recomenda-se muito cuidado na hora de selecionar e enviar um documento anexado. Nunca esqueça de conferir se o arquivo que você diz corresponder a determinado documento é o que você, de fato, deve nos enviar. Este procedimento é de inteira responsabilidade do requerente.

Não será possível modificar, adicionar ou retirar documentos anexados após a finalização do processo de peticionamento eletrônico.

e) Lembre-se de verificar a integridade dos arquivos enviados, assim como sua extensão. Quanto maior for a atenção dispensada à conferência dos arquivos enviados como anexo, menor será a chance de seu pedido de registro ou petição sofrer algum tipo de exigência formal ou de conformidade.

Orientações sobre os tipos de anexo encontrados nos formulários de pedido e petição:

### a) Procuração

O instrumento de procuração, para que seja considerado válido junto ao INPI, deverá conter necessariamente:

- Dados do Outorgante;
- Dados do Outorgado;
- Tipo de poder Outorgado, observando os poderes para receber citações judiciais;

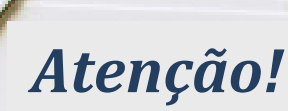

O envio de documentos via internet para a Diretoria de Indicações Geográficas, Contratos e Registros não desobriga o usuário à guarda dos originais. Nesse sentido, a posse/guarda do original do instrumento de procuração é obrigatório, uma vez que, a qualquer momento, o INPI poderá formular exigência relativa à apresentação do referido documento. Trata-se, portanto, de medida de segurança, tanto para o INPI, quanto para usuários e procuradores/agentes da propriedade industrial.

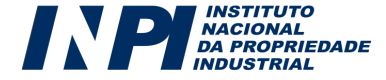

• Data, local e assinatura do Outorgante.

A procuração deve ser em língua portuguesa e, caso o original seja em outro idioma, o usuário deverá enviar a sua tradução, ficando dispensados a legalização consular e o reconhecimento de firma;

### b) Documentos relativos à reivindicação de prioridade unionista

Caso o usuário reivindique prioridade unionista ao seu pedido no ato do depósito, ele deverá, num prazo de até 90 (noventa) dias, a contar da data do depósito, enviar como anexo os documentos comprobatórios que deverão conter:

- País ou organização de origem do pedido/registro de desenho industrial;
- Número e data do pedido/registro de desenho industrial;
- Reprodução do pedido/registro de desenho industrial, acompanhada de tradução simples, cujo teor será de inteira responsabilidade do depositante.

Na hipótese da prioridade ser obtida por cessão, o documento correspondente deverá ser apresentado, como anexo, junto com o próprio documento comprobatório da prioridade.

### c) Contrato social atualizado/documento comprobatório da alteração

Anexo descrito na petição de Alteração de Nome, Razão Social, Sede e/ou Endereço.

### d) Cessão

Anexo exclusivo das petições de Transferência de Titular por Cessão. Deverá ser utilizado para anexar documento oficial de cessão do(s) desenho(s) industrial(is).

### e) Declaração de Destituição do Procurador

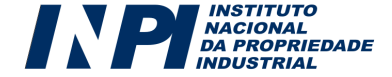

Anexo obrigatório, exclusivo das petições de Destituição de Procurador e Destituição e Nomeação do Procurador. Deverá ser utilizado para anexar documento assinado pelo requerente/titular, atestando a destituição do procurador atual.

### f) Outros

Sempre que houver a real necessidade de envio de documento não contemplado nas categorias anteriores, o usuário deverá utilizar a opção "outros", indicando o nome de referência do arquivo, de maneira a possibilitar ao examinador a identificação do assunto e da pertinência do arquivo enviado.

O envio e o recebimento de documentos via internet, em geral, demanda tempo e atenção. Assim, evite enviar documentos que, sob a rubrica "outros", não sejam absolutamente necessários ao exame de seu pedido. Todo o atual sistema foi arquitetado para a conveniência da parcela mais ampla possível de interessados – de pessoas físicas a jurídicas, de pequenas a grandes empresas, usuários com ou sem procurador; assim, os diversos tipos de anexos, tanto nos pedidos quanto nas petições, foram limitados aos mais frequentes ou essenciais, permanecendo a opção "outros" para os casos em que efetivamente nenhuma categoria pré-estabelecida satisfaça o encaminhamento da demanda.

### 6.3. Formulário Eletrônico de Petição: Observações Específicas

Por definição, "petição" é um instrumento administrativo relativo à solicitação de serviços ao INPI. No caso da Diretoria de Indicações Geográficas, Contratos e Registros, uma petição serve para encaminhar alguma informação e/ou solicitação relativa a algum pedido ou registro de desenho industrial, ou ainda a algum serviço avulso prestado pela Diretoria.

O formulário eletrônico de petição de desenho industrial reproduzirá não apenas as informações referentes ao requerente e a seu procurador (caso haja), como também os principais dados concernentes ao serviço solicitado, tais como descrição da petição, número do processo vinculado ao ato e diversos outros dados variáveis de acordo com a natureza do serviço demandado. Sendo assim, tais informações não poderão ser alteradas, visto que são fornecidas no ambiente de emissão da Guia de Recolhimento.

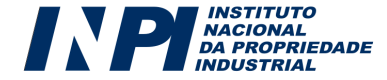

No preenchimento do formulário, e de acordo com a especificidade de cada serviço pretendido, novas informações serão solicitadas ao usuário, de maneira que as petições também se configuram em documentos de natureza tão dinâmica quanto à do pedido de registro.

Para acessar o formulário eletrônico de petição de desenho industrial o usuário deverá adotar os mesmos procedimentos adotados para o pedido, procedimentos descritos nos itens 4, 5 e 6 deste Manual.

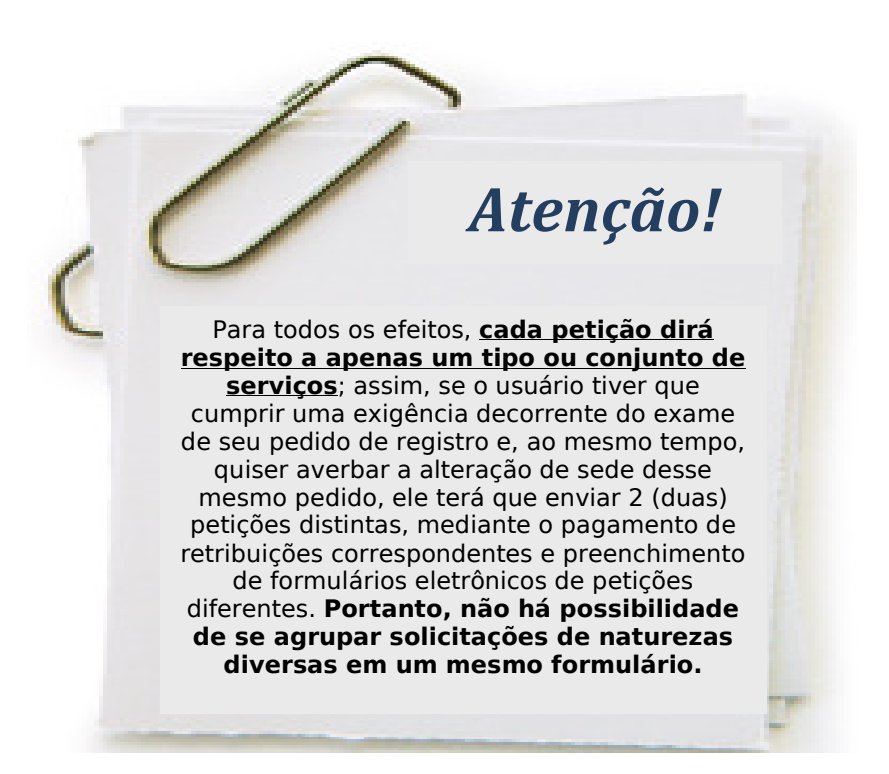

#### Petições Isentas de preenchimento de Formulário Eletrônico

Todo e qualquer serviço que puder ser prestado apenas mediante a informação relativa ao pagamento de retribuição específica – dado que é extraído automaticamente do Módulo de emissão da Guia de Recolhimento da União (GRU) - será dispensado do preenchimento de formulário eletrônico.

Portanto, os serviços constantes do quadro a seguir não precisarão ser encaminhados através de petição, bastando a correta seleção e pagamento do serviço desejado pelo usuário no ato de emissão da GRU (ver itens 4 e 5 deste manual), evitando, assim, o encaminhamento de informações redundantes.

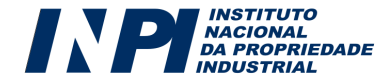

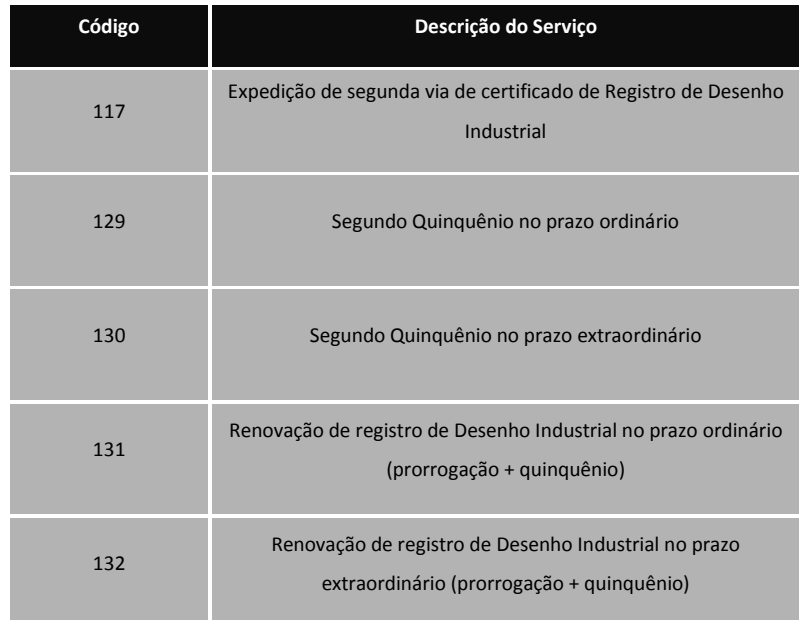

Em razão de maior comodidade e segurança ao usuário, para os serviços dispensados de preenchimento do formulário eletrônico, será disponibilizada uma funcionalidade dentro do Módulo de emissão da Guia de Recolhimento: o recibo relativo ao pagamento de GRU dispensada de preenchimento de formulário eletrônico, conforme figura a seguir. Através desse recibo, o usuário, sempre que estiver devidamente identificado em nossos sistemas, poderá ter acesso a todos os recibos de transações referentes a serviços dispensados de preenchimento de formulários eletrônicos por ele selecionados, desde que o respectivo pagamento já esteja conciliado pelo banco:

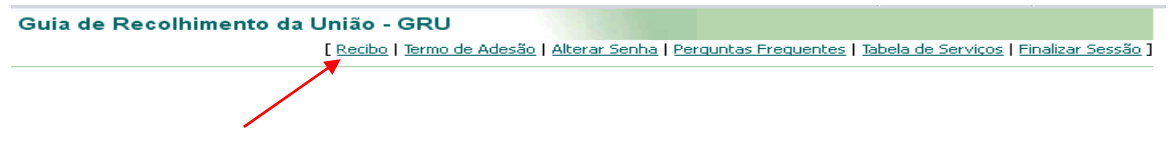

Tendo clicado em "Recibo", conforme figura anterior, o usuário terá acesso ao campo para escolha do número da GRU paga relativamente ao serviço encaminhado ao INPI, como exposto na figura a seguir:

Recibo: Escolha uma GRU paga v

Recibo Automático

Somente as GRU's com a confirmação de pagamento, informado pelo Banco do Brasil, serão disponibilizadas na lista. Normalmente o pagamento é confirmado no dia seguinte à compensação. Todavia, esta pode ocorrer em até cinco dias após o pagamento.

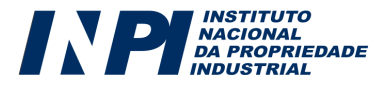

Após selecionar a GRU relativa ao serviço dispensado de preenchimento de formulário eletrônico, o usuário poderá visualizar e imprimir seu recibo, em que constarão:

a) Número do protocolo;

b) Dados do Requerente;

c) Dados do documento de arrecadação (GRU);

d) Descrição do serviço demandado;

e) Dados do escritório do procurador, caso o serviço não tenha sido encaminhado pelo próprio interessado;

f) Identificação do pedido ou registro de desenho industrial ao qual o serviço eventualmente possua vinculação;

g) Imagem do desenho industrial.

### Quadros explicativos referentes às petições

Os quadros a seguir são compostos das seguintes informações:

a) Serviço e código correspondente: Descrição do serviço e do código correspondente a serem indicados pelo usuário no ambiente no ato de emissão da GRU. Sendo assim, o usuário poderá acessar o serviço tanto pela sua descrição, quanto através de seu código;

b) Aplicação do serviço: Breve explanação sobre a que se aplica cada serviço selecionado.

c) Anexos obrigatórios: Descrição dos documentos que deverão obrigatoriamente ser enviados, sem os quais o usuário não terá condições de prosseguir no preenchimento/envio do formulário eletrônico de petição.

Entretanto, para todos os casos, inclusive aqueles relativos a serviços para os quais não existe(m) anexo(s) obrigatório(s), existem categorias padronizadas de anexos possíveis de serem enviados.

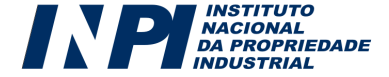

### Na primeira fase do peticionamento eletrônico só serão disponibilizadas eletronicamente as petições a seguir:

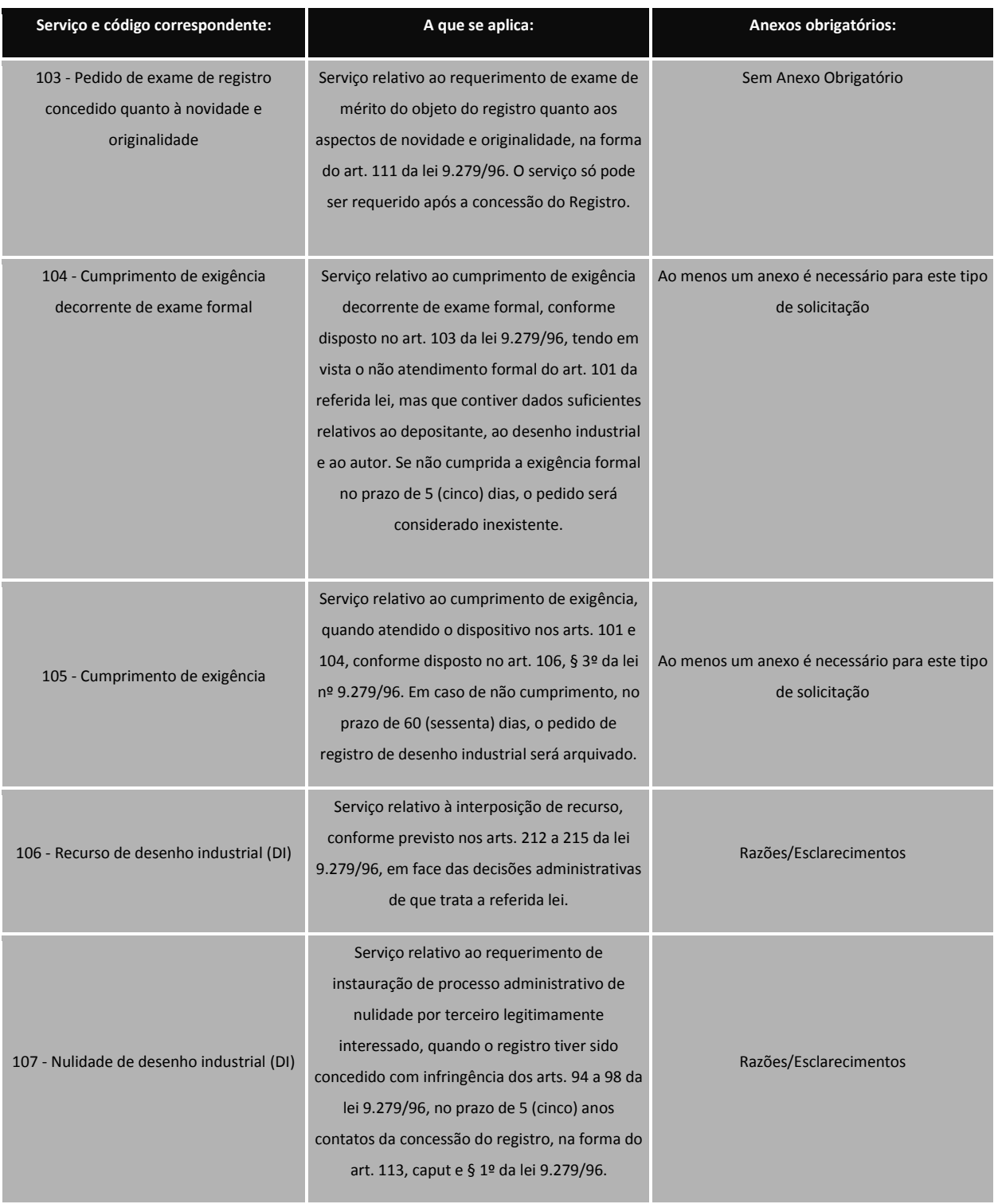

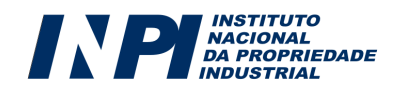

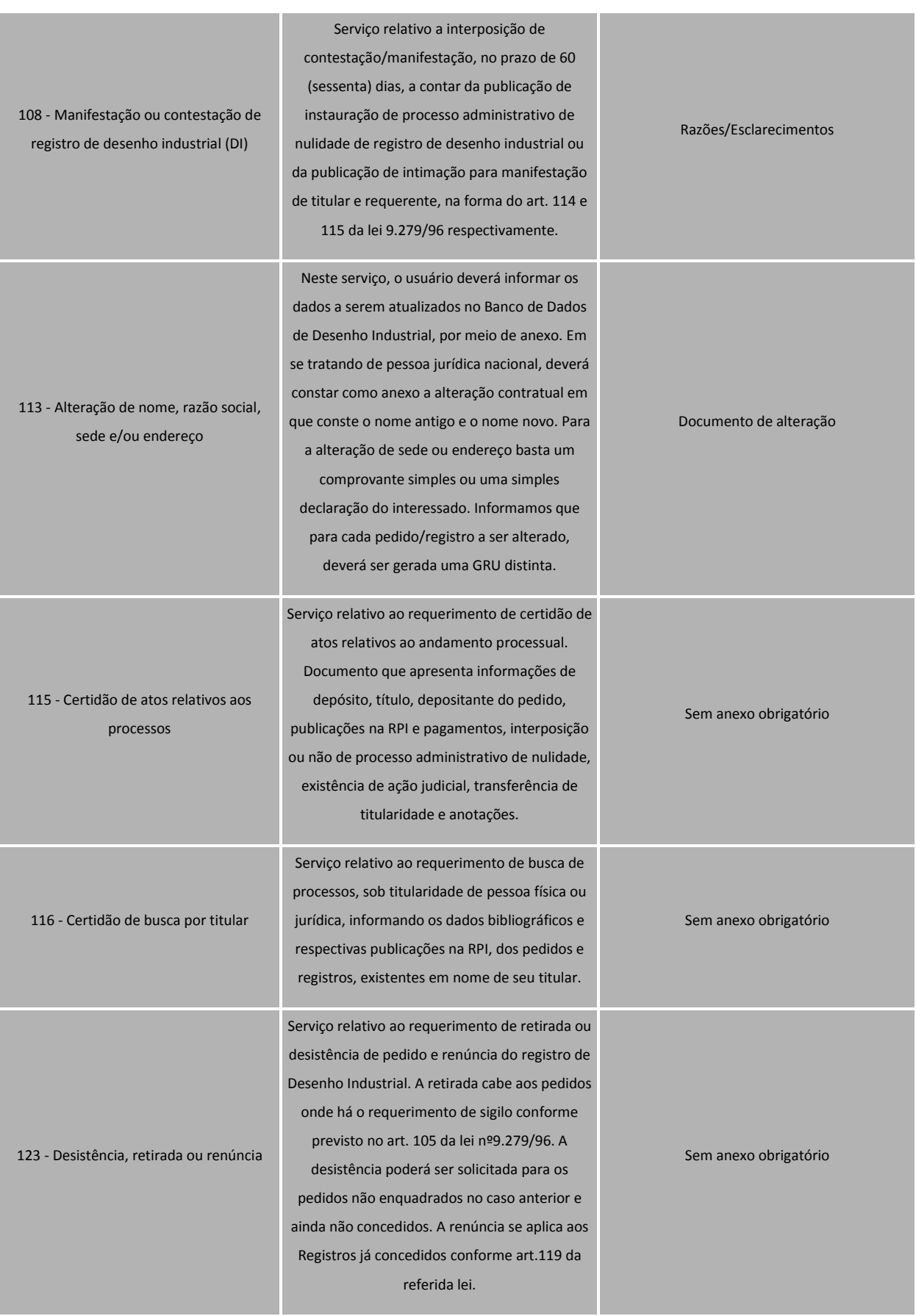

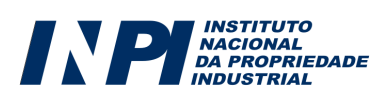

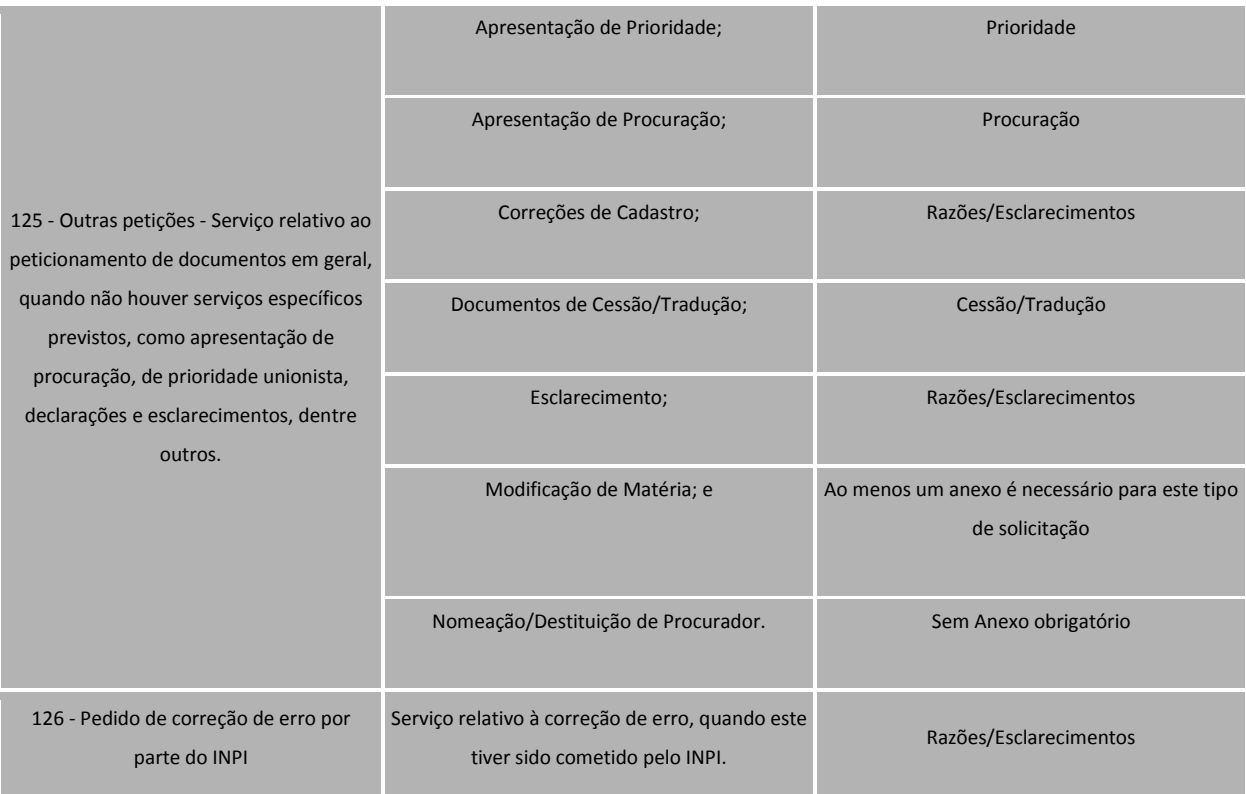

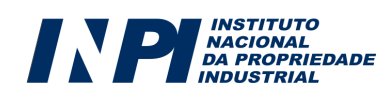

# SÉTIMO PASSO: ENVIAR O FORMULÁRIO ELETRÔNICO DE PEDIDO DE REGISTRO DE DESENHO INDUSTRIAL OU PETIÇÃO

Para finalizar o preenchimento do formulário eletrônico de pedido de registro ou de petição, o usuário deverá declarar a veracidade das informações prestadas, conforme a figura seguinte. Sem assinalar esta Declaração, o usuário não conseguirá enviar o formulário:

□ Declaro, sob as penas da lei, que todas as informações acima prestadas são completas e verdadeiras.

Após ter assinalado a declaração anterior, o usuário terá, ao final do formulário, 3 (três) opções, a saber, "voltar" "terminar outra hora" e "avançar", conforme figura abaixo:

Declaro, sob as penas da lei, que todas as informações acima prestadas são completas e verdadeiras.

<< Voltar Terminar em outra hora Avancar >>

- Voltar: O usuário retornará para a tela inicial, na qual deverá inserir novamente a GRU para reabrir o formulário. As informações preenchidas até então serão gravadas;
- Terminar outra hora: É efetuado automaticamente o logout do sistema. O usuário deverá informar login e senha para ter acesso ao mesmo. As informações preenchidas ficarão gravadas para posterior envio do formulário, sendo sua recuperação feita por meio do número da GRU;
- Avançar: O sistema fará uma verificação, visando identificar se as informações indispensáveis foram preenchidas e se os anexos obrigatórios foram inseridos no formulário. Caso falte alguma informação o sistema sinalizará ao usuário. Se as informações básicas estiverem preenchidas o sistema apresentará uma prévia do formulário, a fim de que o mesmo seja validado, pelo usuário, antes do envio.

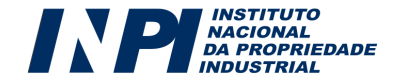

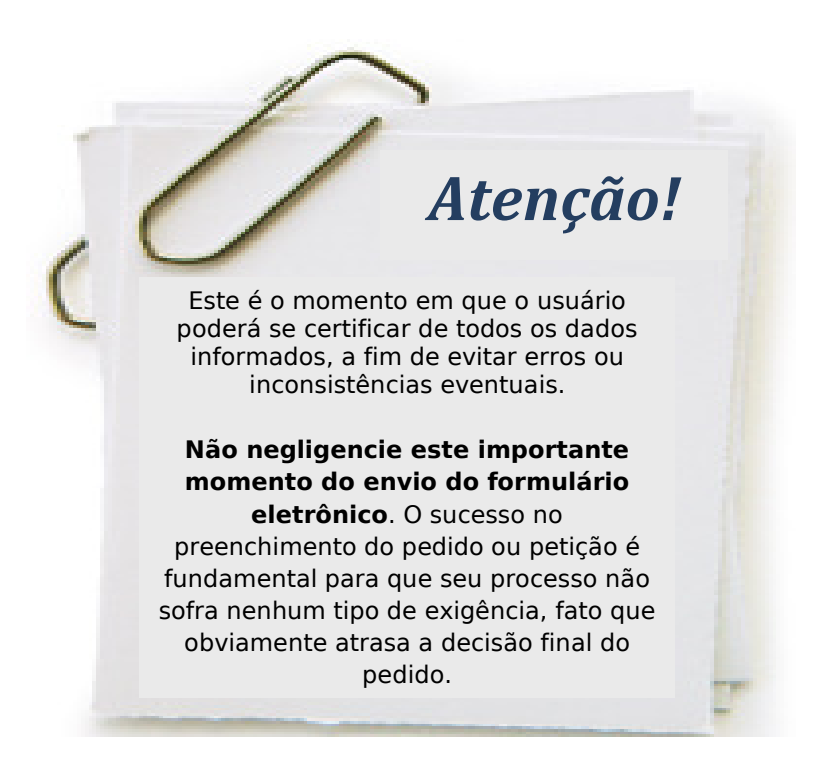

 Abaixo da prévia do formulário, constarão 3 (três) opções, a saber, "voltar" e "protocolar", conforme figura abaixo:

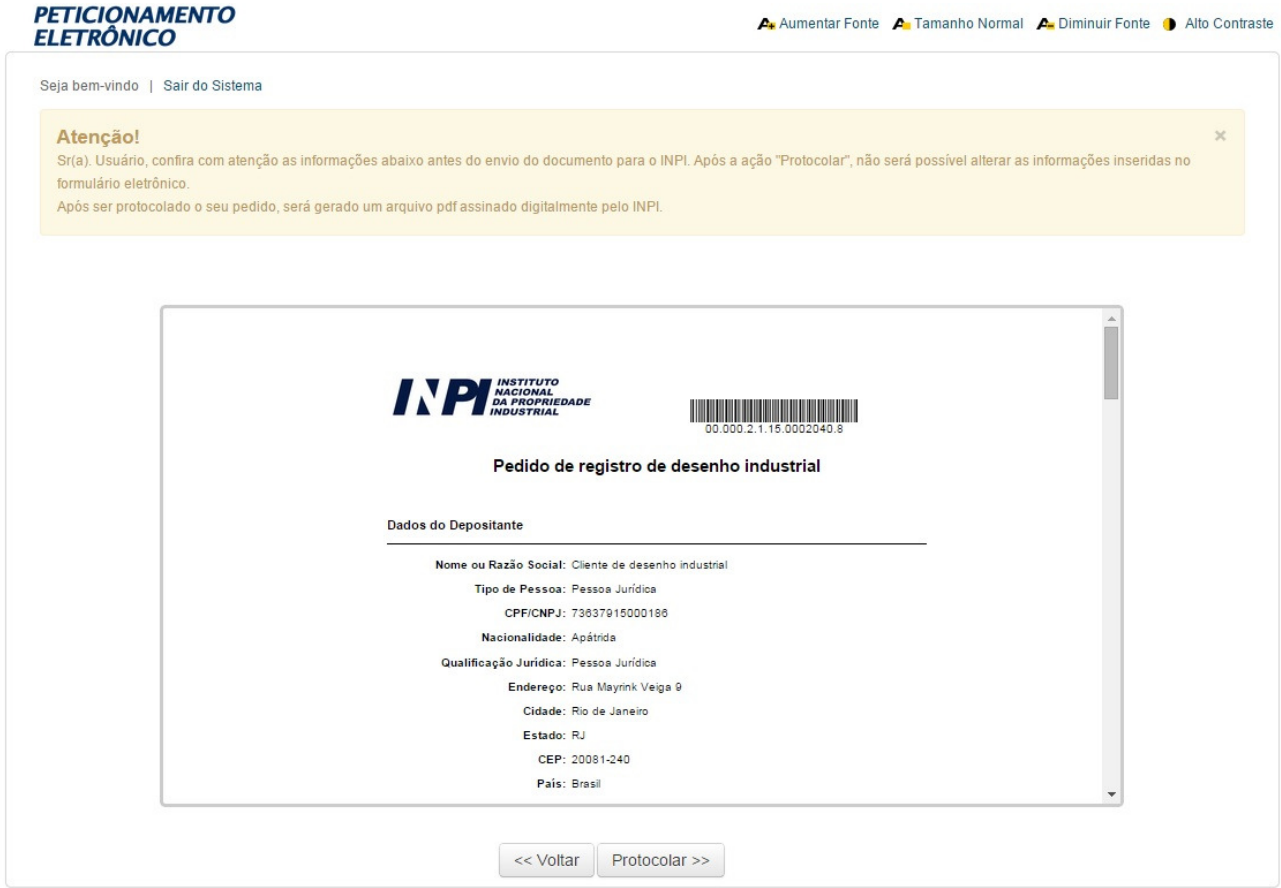

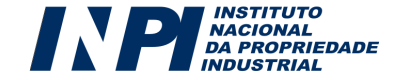

- Voltar: Este procedimento deverá ser adotado sempre que, na visualização prévia, o depositante encontrar alguma inconsistência ou algo que deseje alterar. Clicando em "voltar", o usuário retornará para o formulário eletrônico e poderá alterar todas as informações que desejar.
- Protocolar: Significa que a Guia de Recolhimento já foi paga, que o usuário concorda com a visualização prévia e vai efetivamente apresentar o seu pedido ou petição de desenho industrial.

Tendo selecionado a opção "Protocolar", abrirá a caixa abaixo, alertando ao usuário sobre todas as questões relativas à emissão da Guia de Recolhimento e ao pagamento, já descritas neste manual:

### **Atenção**

Antes de finalizar o seu pedido/petição, tratando-se de serviço pago, certifique-se de que o pagamento já foi realizado. Caso esteja finalizando seu pedido/petição em finais de semana. feriados ou fora do horário de expediente bancário, envie cópia digitalizada do comprovante de pagamento do serviço junto a este formulário.

A aceitação do pedido/petição está condicionada à confirmação do pagamento da respectiva GRU (Guia de Recolhimento da União) até a data deste protocolo, sob pena do pedido vir a ser considerado inexistente e da petição não ser conhecida.

Certifique-se de que a GRU, objeto deste pedido/petição foi paga. O INPI não se responsabilizará por erros na seleção dos servicos, utilização de GRU sem pagamento ou pelo uso indevido do sistema e-INPI por má compreensão ou inabilidade do usuário.

Deseja realmente protocolar?

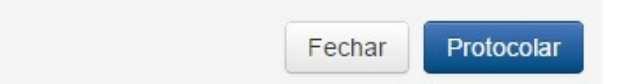

Selecionando a opção "Fechar" o usuário retornará para a visualização prévia e poderá clicar em "voltar" para reeditar o formulário. Selecionando "Protocolar", não será mais possível alterar as informações inseridas no formulário eletrônico. Este é o momento exato em que o formulário será enviado e emitirá o recibo de envio. A tela a seguir denota o efetivo envio do formulário eletrônico. A

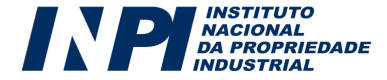

 $\times$ 

opção "Voltar ao início", conduz o usuário novamente à tela para inserção do número da GRU e preenchimento de um novo serviço.

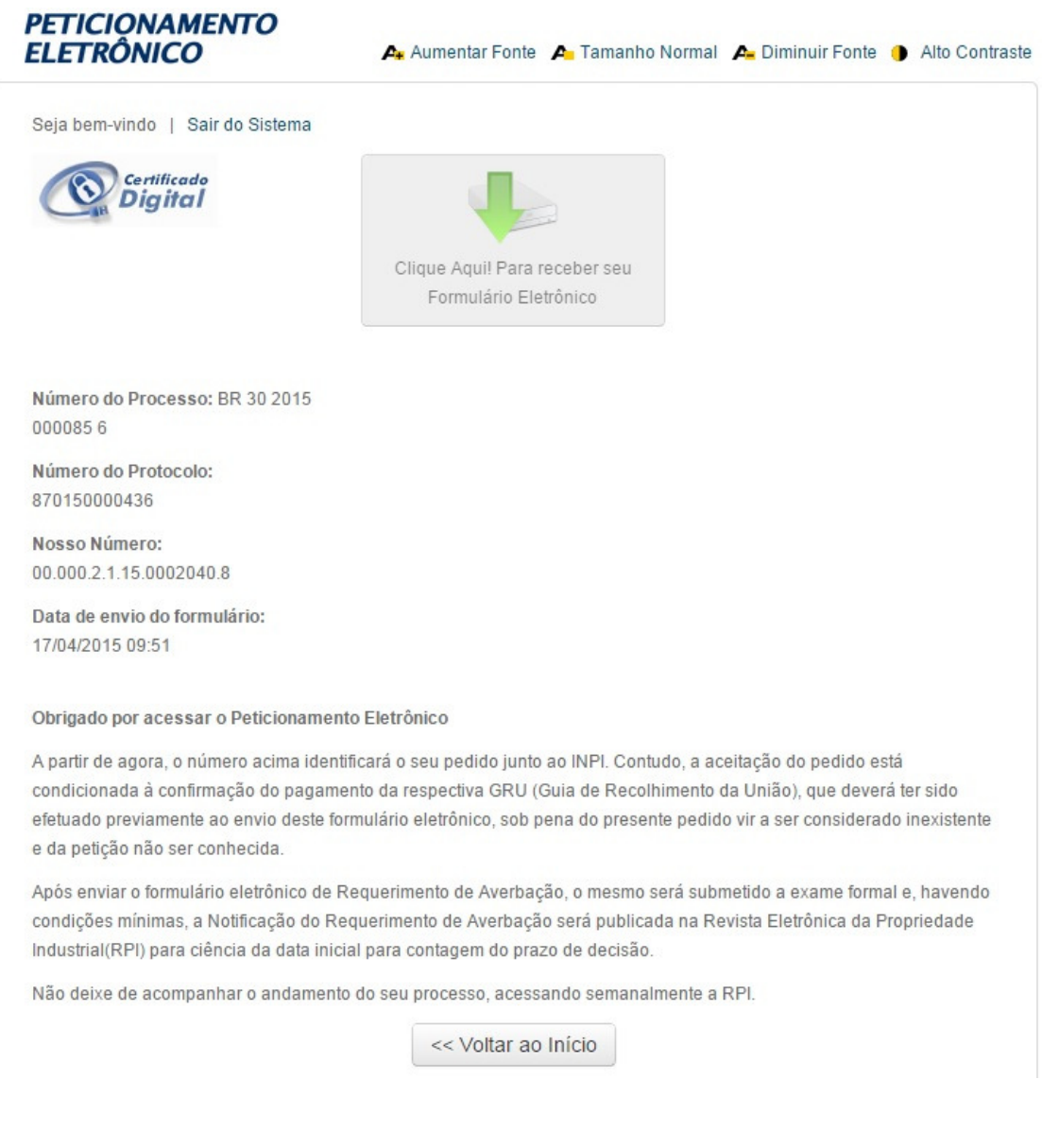

Note que foram geradas informações essenciais sobre o seu depósito eletrônico:

- Número do pedido: número (composto pela sigla BR, pela natureza do pedido: 30 ou 32, sequência de seis dígitos e dígito verificador) que identificará seu pedido de registro junto ao INPI. Com esse número, você poderá acompanhar o andamento do seu processo através da RPI (em formato PDF), disponível em nosso portal, inclusive com relação a eventual exigência formal. Caso esteja apresentando uma petição, este será apenas o número do pedido ou do registro ao qual a petição se refere.
- Número do seu protocolo: Número, que é essencial para o acompanhamento do andamento das petições apresentadas. Com esse número, você poderá acompanhar o andamento de sua

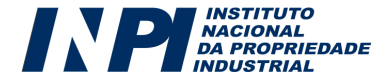

petição através da RPI (em formato PDF), disponível em nosso portal, inclusive com relação a eventual exigência de conformidade. Caso esteja depositando o pedido, este será apenas um número de controle num universo geral de pedidos e petições. O acompanhamento deverá ser efetuado pelo número de pedido, de nove dígitos.

Data e horário do protocolo: Constituem a data e hora em que o sistema do INPI recebe o seu pedido ou petição. Em caso de pedido de registro de desenho , observe que a data que você envia o seu pedido será a chamada data de depósito.

### 7.1. Obtendo o recibo de envio do formulário eletrônico

O usuário terá acesso ao recibo do pedido de registro de desenho industrial ou da petição clicando no botão abaixo reproduzido:

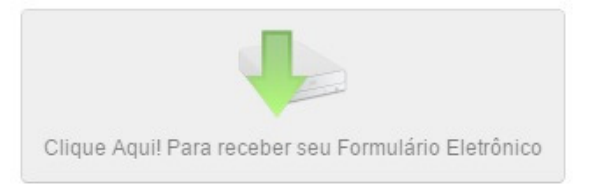

Ao clicar no botão acima reproduzido, abrirá tela perguntando se o usuário deseja fazer o download em seu computador ou apenas abrir o arquivo gerado, conforme imagem a seguir:

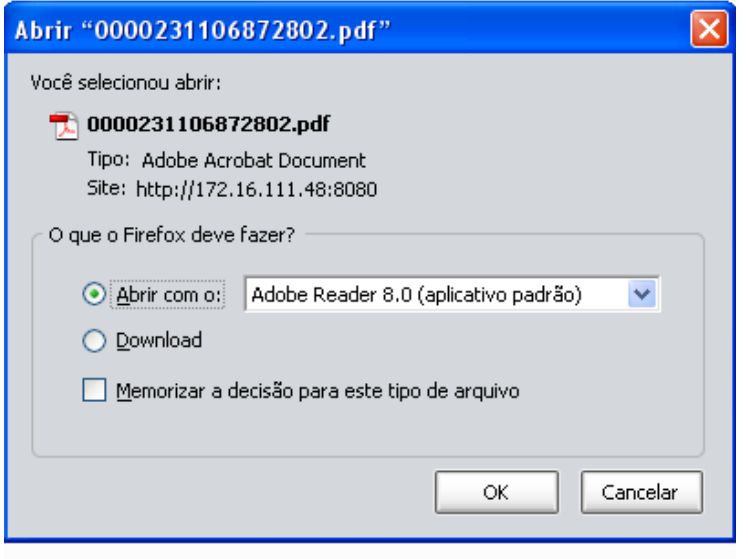

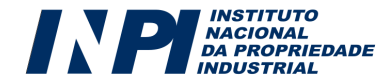

O recibo do pedido de registro ou da petição será emitido em PDF. Imprima o mesmo e guarde o número do pedido ou da petição que aparecerá no recibo, para acompanhamento na Revista da Propriedade Industrial.

O recibo contém importantes aspectos a serem observados pelo usuário:

a) Os dados preenchidos no formulário eletrônico juntamente com a documentação anexada passam a compor um único arquivo em PDF que não pode ser alterado, conferindo total segurança aos usuários do sistema. As páginas são numeradas, contabilizado as páginas do formulário e também as páginas relativas aos anexos;

b) No arquivo em formato PDF, ao clicar no ícone, estará disponível ao usuário o menu de acesso rápido aos seus documentos. Nesse menu, será disponibilizado um index, contendo os títulos de anexos, definidos pelo próprio usuário no preenchimento do formulário eletrônico, conforme modelo a seguir. Daí a importância de o usuário realmente anexar o arquivo que diz corresponder a determinado documento.

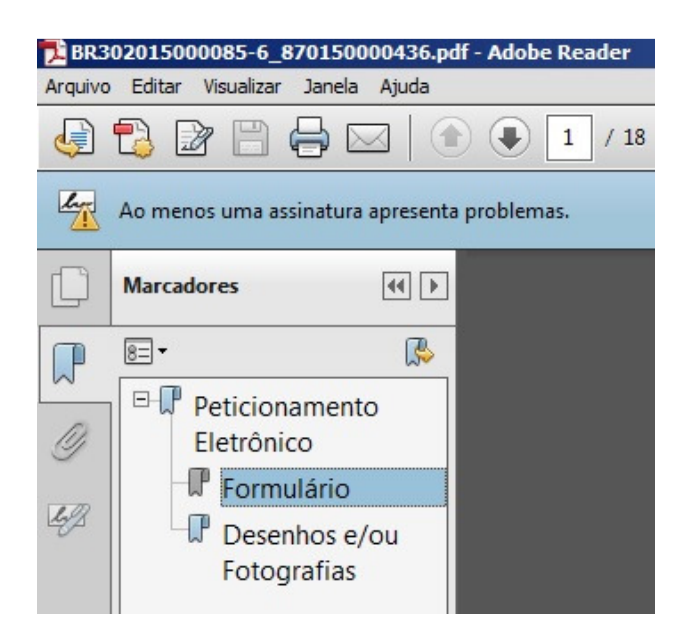

 No exemplo acima, o depositante de um pedido de registro de desenho industrial anexou 2 (dois) documentos, que foram incorporados ao recibo em PDF. O usuário poderá ter acesso a cada um dos documentos de forma rápida, sem precisar percorrer o arquivo página por página e ainda poderá averiguar se toda a documentação pretendida foi realmente enviada no depósito eletrônico.

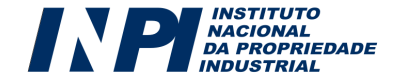

Manual do Usuário do Módulo de Desenho Industrial do Peticionamento Eletrônico do INPI **57**

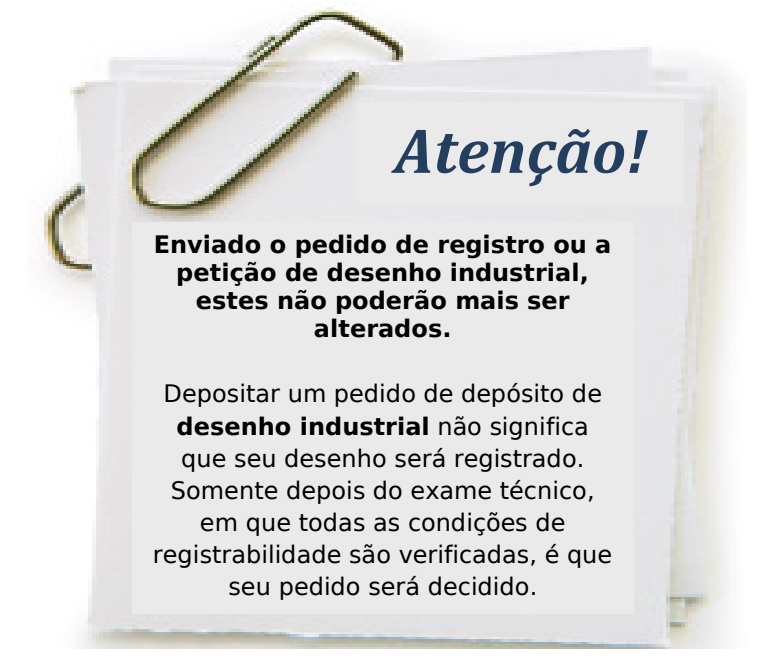

### 7.2. Segunda via do recibo de envio do formulário eletrônico

Após enviar o formulário eletrônico de pedido de registro de desenho industrial ou petição, o usuário poderá obter a 2ª via do recibo do envio do pedido de registro. Para tanto, depois de autenticado pelo sistema, o usuário deverá informar o número da GRU utilizada e clicar em avançar, como se fosse preencher um novo formulário.

A mesma tela que se abriu quando usuário terminou o envio aparecerá, permitindo o download do arquivo aos moldes do que foi explicitado no item 7.1 deste manual.

Cumpre observar que a 2ª via do recibo de envio do pedido de registro somente será disponibilizada caso o usuário autenticado seja o próprio requerente, seu procurador ou um procurador do escritório contratado.

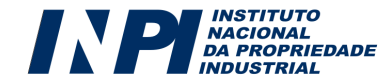

# OITAVO PASSO: ACOMPANHAR O REGISTRO OU O PEDIDO DE REGISTRO DE DESENHO INDUSTRIAL

### 8.1. Acompanhamento por meio da Revista da Propriedade Industrial

Após enviar o formulário eletrônico de pedido de registro de desenho industrial, o mesmo será submetido a exame preliminar e, não havendo nenhuma exigência preliminar, será publicado na Revista Eletrônica da Propriedade Industrial (RPI).

Caso haja alguma exigência preliminar, a mesma será publicada na seção de Comunicados da RPI em formato PDF. O usuário terá até 5 (cinco) dias para cumpri-la, contados a partir do primeiro dia útil subsequente à data da referida publicação, sob pena do pedido de registro vir a ser considerado inexistente.

O acompanhamento do pedido de registro ou do registro deve ser feito, utilizando o número do processo em consulta à Revista da Propriedade Industrial, disponível gratuitamente no portal do INPI. A cada semana é disponibilizada uma nova edição.

### 8.2. Acompanhamento por meio do Sistema PUSH-INPI

O PUSH-INPI é um sistema que atende a todas as Diretorias do INPI e representa um mecanismo acessório de acompanhamento de um pedido/registro, o qual não substitui o meio oficial, que é a Revista da Propriedade Industrial. O objetivo do referido sistema é prover informação, via email, sobre publicações referentes a processo(s) previamente cadastrado(s) pelos usuários. O usuário deve estar ciente de que a utilização do sistema PUSH se submete às regras do Termo de Adesão do usuário do e-INPI, estando sujeito às normas legais vigentes e às condições de uso estabelecidas no Termo. Para acessar o Sistema PUSH o usuário deverá clicar no link e-INPI, que se encontra na parte lateral esquerda do Portal:

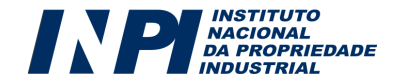

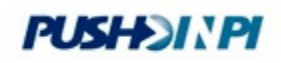

Cadastre seu processo no Push para acompanhá-lo

Ao acessar o SISTEMA PUSH-INPI, o usuário deverá informar o mesmo login e senha utilizados para emitir a Guia de Recolhimento da União.

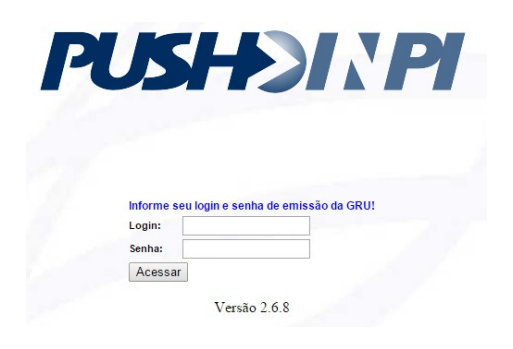

No sistema, deverá informar o número do pedido ou registro que deseja acompanhar, clicar no botão "Enviar" e certificar-se que o referido pedido/registro foi incluído na lista dos processos a serem acompanhados:

### **Cadastro de Processos**

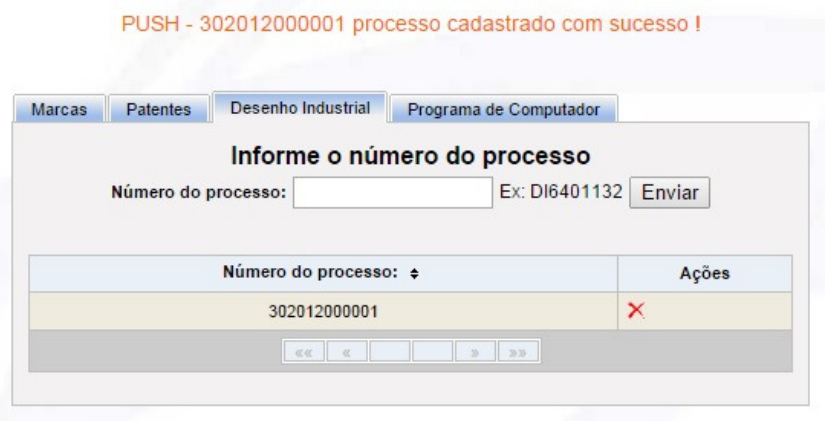

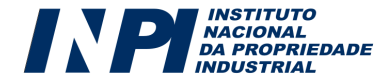

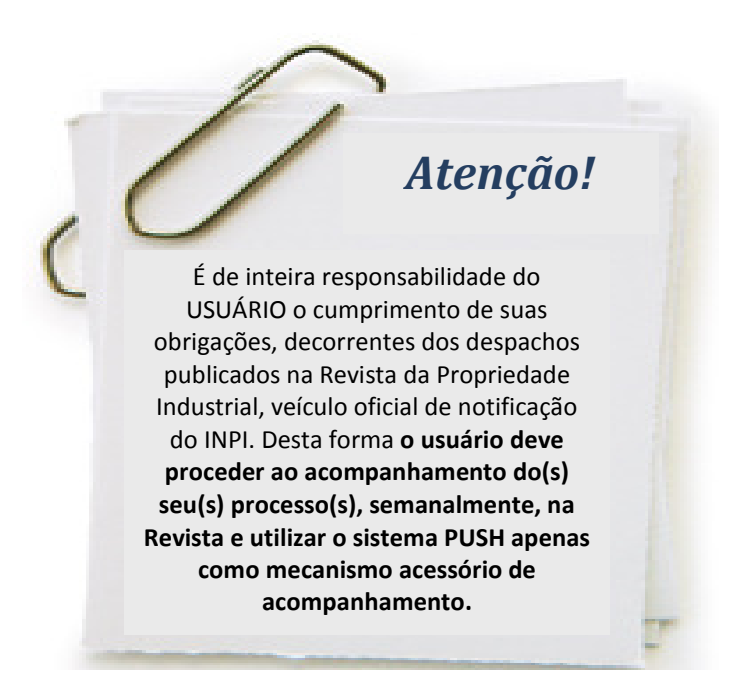

### 8.3. Acompanhamento por meio da pesquisa na Base de Desenho **Industrial**

O acompanhamento do pedido ou do registro de desenho industrial por meio da pesquisa na Base de Desenho representa um mecanismo acessório de acompanhamento e não o meio oficial, que é a Revista da Propriedade Industrial.

Somente estarão disponíveis para consulta os pedidos que já passaram pela etapa de exame formal e foram notificados na RPI., Portanto, não utilize este mecanismo de acompanhamento se o seu pedido ainda não teve a notificação de depósito.

Para efetuar pesquisa na Base de Desenho o usuário deverá ter em mãos o número do pedido/registro para o qual deseja realizar a pesquisa e clicar no link "Busca", que se encontra na parte superior do Portal:

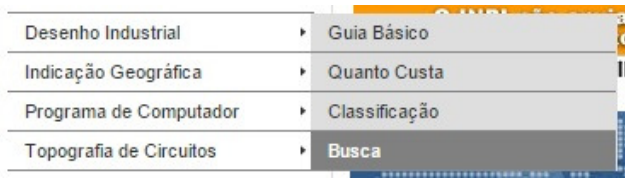

Uma vez na Base de desenho, realizar a pesquisa com base nos parâmetros desejados:

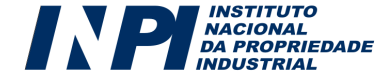

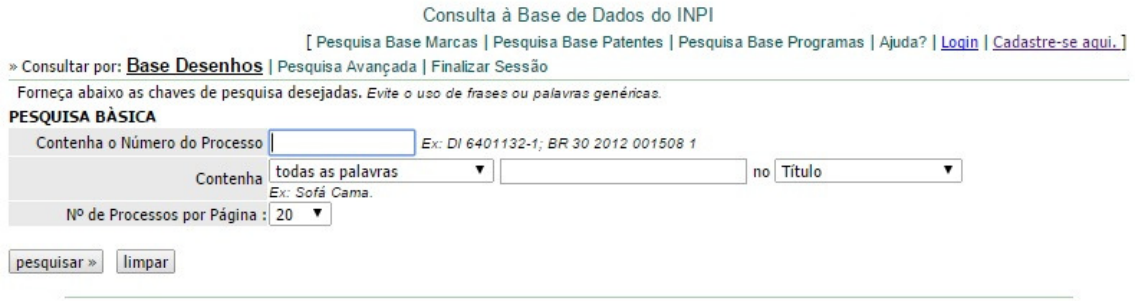

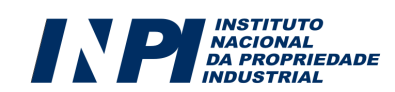

# 9. COMO RECUPERAR A SENHA

No portal do INPI, o usuário deverá clicar em GRU:

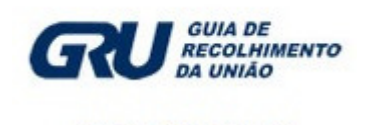

Pague a GRU antes de entrar com o seu pedido

No campo "login", preencha o seu LOGIN e clique em "Recuperar Senha", conforme exemplo a

seguir:

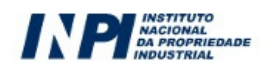

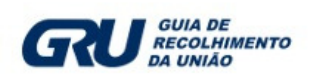

### Guia de Recolhimento da União

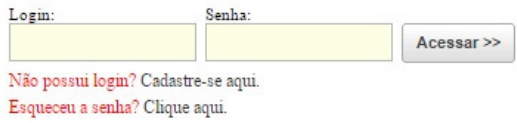

Ao clicar em "Esqueceu a senha?", surgirá a seguinte tela contendo a requisição CPF/CNPJ:

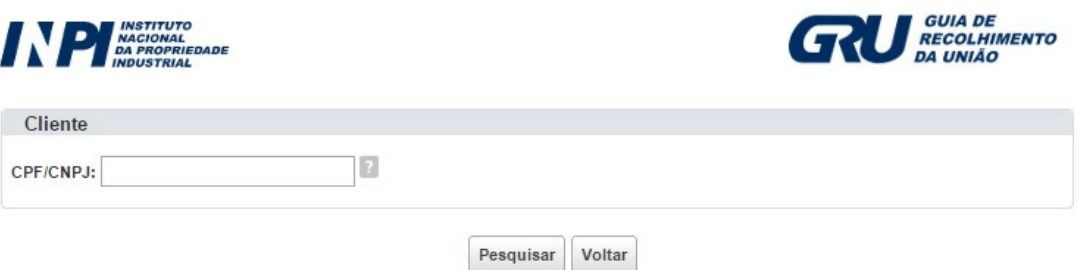

Ao informar o CPF/CNPJ, surgirão as opções:

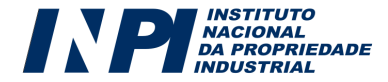

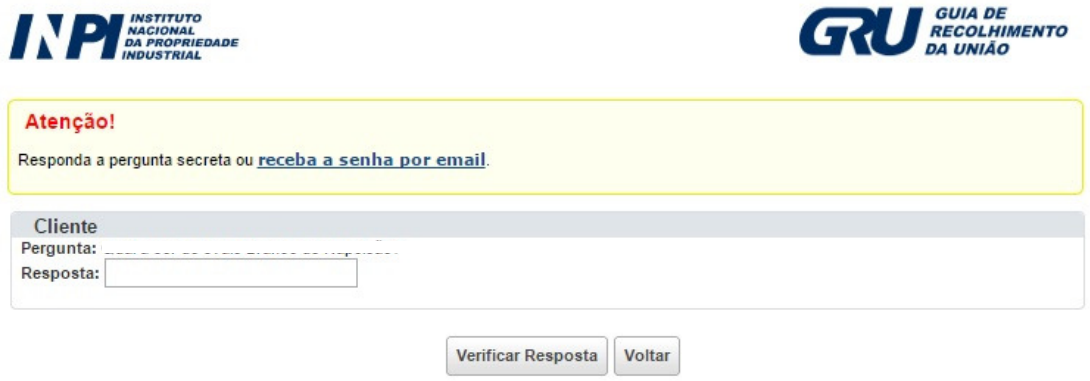

### Senha por e-mail:

Para receber a SENHA no e-mail que consta em seu cadastro, é só clicar em "Enviar senha via E-Mail". Não precisa responder a pergunta.

### Senha através da Pergunta Secreta:

Caso prefira ver a SENHA na tela, responda a pergunta e clique em "Verificar Resposta".

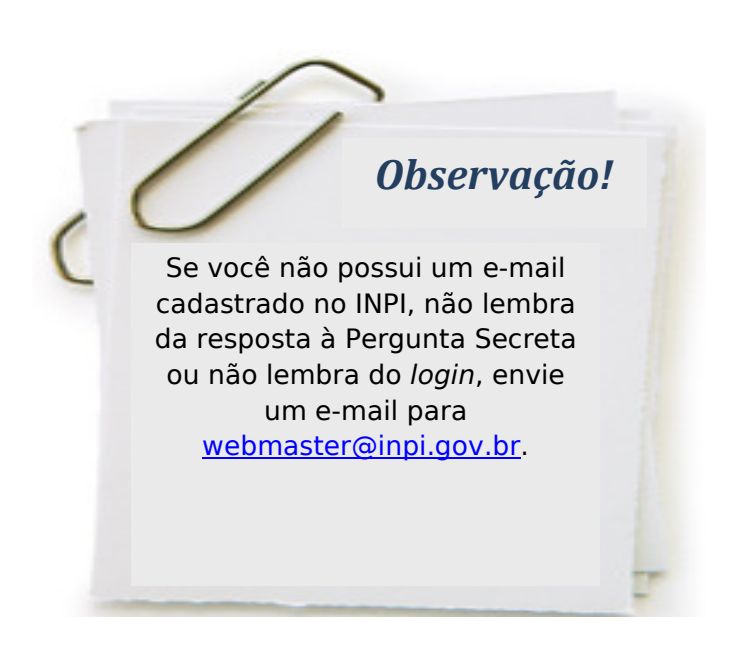

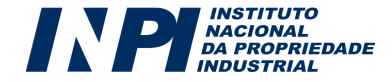